196V3L

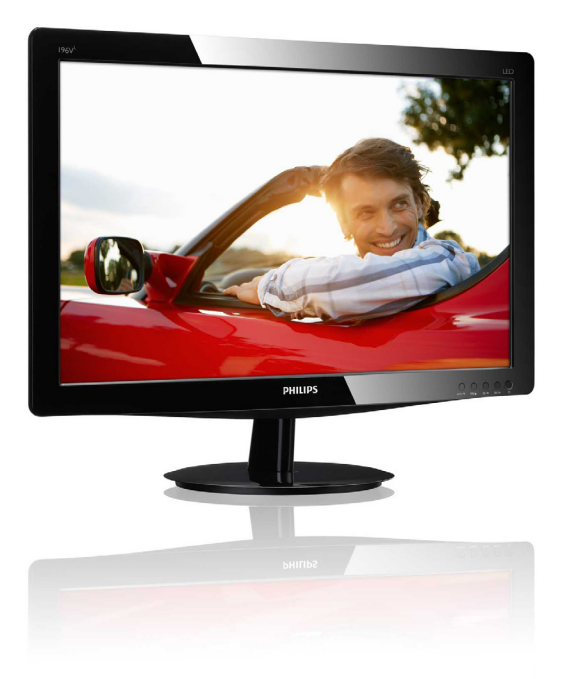

# www.philips.com/welcome

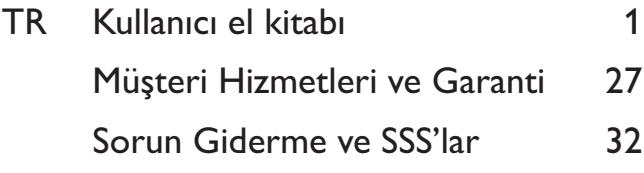

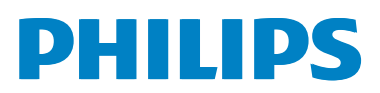

# İçindekiler

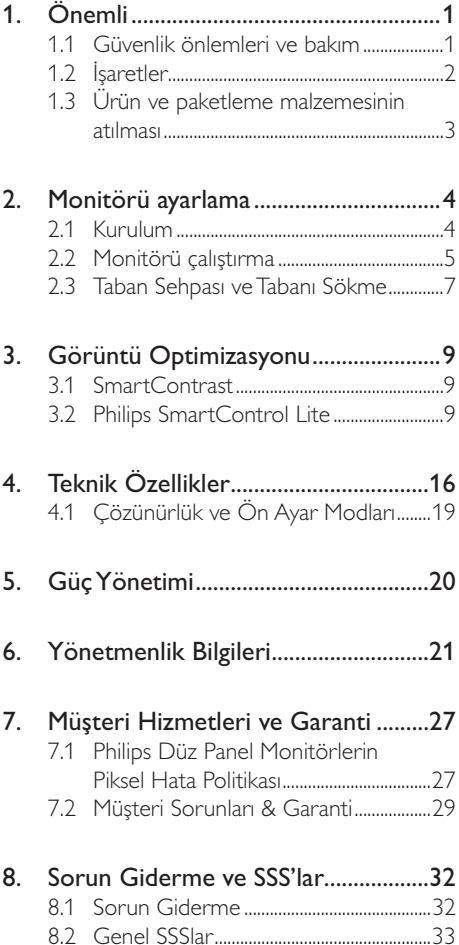

# 1 Önemli

Bu elektronik kullanıcı kılavuzu Philips monitörü kullanan herkes için tasarlanmıştır. Monitörünüzü kullanmadan önce bu kullanıcı el kitabını okumak icin zaman ayırın. Monitörünüzün kullanılmasıyla ilgili önemli bilgi ve notlar içermektedir.

Bu Philips garantisi, ürün, amaçlanan kullanımı icin uygun bir bicimde ve isletim talimatlarına uygun olarak kullanıldığı ve satın alma tarihi, satıcının adı ve ürünün model ve üretim numarasını belirten orijinal fatura ya da ödeme makbuzunun sunulması halinde geçerlidir.

# 1.1 Güvenlik önlemleri ve bakım

# $\Phi$  Uyarılar

Bu belgede belirtilenlerin dışında kontrol ve ayar yapılması veya yönetmenliklerin kullanılması sok, elektrik carpma tehlikesi ve/veya mekanik tehlikelere sebep olabilir.

Bilgisayar monitörünün bağlantısını yaparken ve kullanırken bu talimatlara uyunuz:

#### Calıstırma

- Lütfen monitörü doğrudan günes ısığı, çok güçlü parlak ışıklar ve diğer ısı kaynaklarından uzak tutun. Uzun süre bu tür ortama maruz kalması, monitör renginin bozulmasına ve monitörün hasar görmesine neden olabilir.
- Havalandırma deliklerine düşebilecek ya da monitörün elektronik aksamının düzgün soğutulmasını önleyebilecek herhangi bir nesneyi kaldırın.
- Kasa üzerindeki havalandırma deliklerini kapatmayın.
- Monitörü yerleştirirken elektrik fişine ve prize kolay erişilebildiğinden emin olun.
- Monitörü elektrik kablosunu veya DC güç kablosunu ayırarak kapatıyorsanız, elektrik kablosunu veya DC güç kablosunu normal çalışması için takmadan önce 6 saniye bekleyin.
- Lütfen her zaman Philips tarafından onaylı güç kablosunu kullanın. Eğer güç kablonuz kayıpsa, lütfen bölgenizde bulunan servis merkezi ile temasa geçiniz. (Lütfen Müşteri Desteği Tüketici Bilgi Merkezine basvurunuz)
- Monitörü çalışırken titreşime veya sert darbelere maruz bırakmayın.
- Calıstırma veya nakliye sırasında monitöre vurmayın veya monitörü düşürmeyin.

#### Bakım

- Monitörünüzü olası hasarlardan korumak için LCD paneline aşırı basınç uygulamayın. Monitörünüzü taşırken kaldırmak için çerçeveden tutun; elinizi veya parmaklarınızı LCD panelinin üzerine yerleştirerek monitörü kaldırmayın.
- Uzun süre kullanmayacaksanız monitörün fisini prize takılı bırakmayın.
- Hafif nemli bir bez kullanarak temizlemeniz gerekiyorsa, monitörü prizden çıkarın. Elektrik kesildiğinde ekran kuru bir bez kullanılarak temizlenebilir. Ancak monitörünüzü temizlemek için alkol veya amino bazlı sıvılar gibi organik çözeltileri asla kullanmayın.
- Elektrik carpmasına engel olmak veya sete kalıcı hasar verilmesini önlemek için monitörü toza, yağmura, suya veya aşırı nemli ortamlara maruz bırakmayınız.
- Eğer monitörünüz ıslanırsa, mümkün olan en  $\bullet$ kısa sürede kuru bir bez ile temizleyiniz.
- Eğer monitörünüze yabancı cisim veya su girerse, lütfen hemen kapatın ve güç kablosunu prizden çıkarın. Ardından, yabancı cismi veya suyu çıkararak bakım merkezine gönderin.
- Monitörü ısı, doğrudan güneş ışığı veya aşırı soğuğa maruz kalan yerlerde depolamayın veya kullanmayın.
- Monitörünüzden en iyi performansı almak ve uzun süre kullanmak için, monitörü lütfen aşağıdaki sıcaklık ve nem aralığına düşen yerlerde kullanınız.

#### 1. Önemli

- Sicaklik: 0-40°C 32-95°F
- Nem: %20-80 RH
- ÖNEMLİ: Monitörünüzü gözetimsiz bıraktığınızda daima hareket eden bir ekran koruyucusu programını etkin hale getirin. Monitörünüzde değişmeyen sabit bir içerik gösterilecekse daima dönemsel ekran yenileme uygulamasını etkinleştirin. Sabit ya da statik görüntülerin uzun süre kesintisiz olarak ekranda kalması "yanmaya" sebep olabilir, bu aynı zamanda ekranınızdaki "ardıl görüntü" veya "hayalet görüntü" olarak da anılmaktadır.

"Yanma etkisi", "ardışık görüntü" ya da "gölgeli görüntü" LCD paneli teknolojisinde bilinen bir durumdur. Bircok durumda "yanma" veya "ardıl görüntü" veya "hayalet görüntü" güç kapatıldıktan sonra zaman geçtikçe yavaş yavaş kaybolacaktır.

# $\Phi$  ikaz

Aşırı "yanma etkisi" veya "ardışık görüntü" veya "gölgeli görüntü" belirtileri gözden kaybolmaz ve onarılamaz. Yukarıda belirtilen hasar garantiniz kapsamında yer almaz.

#### Servis

- Mahfaza kapağı sadece kalifiye servis personeli tarafından açılmalıdır.
- Onarım ya da entegrasyon için herhangi bir dokümana gerek duyulursa, lütfen bölgenizdeki servis merkezi ile temasa geçiniz. (Lütfen "Tüketici Bilgilendirme Merkezi" bölümüne bakınız)
- Nakliye bilgileri için, lütfen "Teknik Özellikler'e" bakın.
- Monitörünüzü araba/kamyonet içinde doğrudan güneş ışığı altında bırakmayınız.

# $\bm \Theta$  Not

Monitör normal çalışmazsa ya da bu kılavuzda yer alan talimatları yerine getirdiğinizde ne yapacağınızı bilmiyorsanız servis teknisyenine danışınız.

# $1.2$  *saretler*

Aşağıdaki bölümlerde bu belgede kullanılan isaretler acıklanmaktadır.

#### Not, Uyarı ve İkazlar

Bu kılavuzda metin bloklarının yanında bir simge bulunabilir ve koyu veya italik yazılmış olabilir. Bu bloklar notları, uyarıları ve ikazları içerir. Asağıdaki sekilde kullanılırlar:

# $\bigoplus$  Not

Bu simge, bilgisayar sisteminizin daha iyi kullanılmasında size yardımcı olacak önemli bilgi ve önerileri göstermektedir.

# $\mathbf 0$  Uvari

Bu simge donanıma zarar verecek veya veri kaybına yol açacak arızalardan kaçınmak için gerekli bilgileri göstermektedir.

## $\Phi$  ikaz

Bu simge insanlara zarar verme ihtimali olan durumları gösterir ve bu sorundan nasıl kaçınılması gerektiğini açıklar.

Bazı uyarılar başka bir biçimde görünebilir ve yanında bir simge bulunmayabilir. Bu gibi durumlarda özel uyarı biçimleri yetkili biri tarafından belirtilmelidir.

# 1.3 Ürün ve paketleme malzemesinin atılması

Atık Elektrikli ve Elektronik Ekipmanlar -**WEEE** 

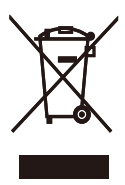

This marking on the product or on its packaging illustrates that, under European Directive 2002/96/EC governing used electrical and electronic appliances, this product may not be disposed of with normal household waste. You are responsible for disposal of this equipment through a designated waste electrical and electronic equipment collection. To determine the locations for dropping off such waste electrical and electronic, contact your local government office, the waste disposal organization that serves your household or the store at which you purchased the product.

Your new monitor contains materials that can be recycled and reused. Specialized companies can recycle your product to increase the amount of reusable materials and to minimize the amount to be disposed of.

All redundant packing material has been omitted. We have done our utmost to make the packaging easily separable into mono materials.

Please find out about the local regulations on how to dispose of your old monitor and packing from your sales representative.

#### Recycling Information for Customers

Your display is manufactured with high quality materials and components which can be recycled and reused.

To learn more about our recycling program please visit www.philips.com/about/ sustainability/recycling.

# 2. Monitörü ayarlama

# 2.1 Kurulum

# 1 Paket içeriği

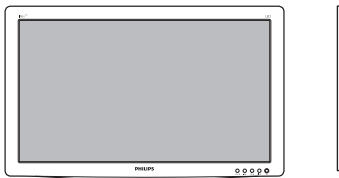

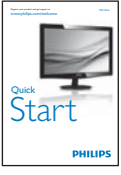

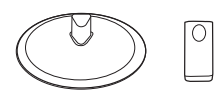

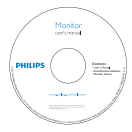

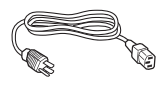

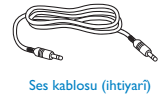

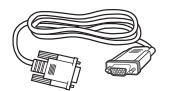

VGA (isteğe bağlı)

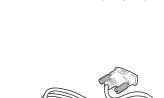

DVI (isteğe bağlı)

#### <sup>2</sup> Taban sehpasını takma

- 1. Monitörü ekranın çizilmesi veya hasar görmesini önlemeye dikkat ederek ön yüzü aşağıya bakacak şekilde yumuşak ve düz bir yüzeye yerleştirin.
- 2. Alt sütunu yerine oturuncaya kadar monitöre takın.

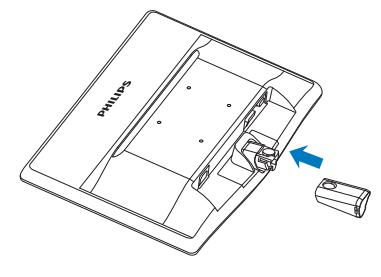

3. Monitör taban sehpasını her iki elinizle tutun ve taban sehpasını taban sütununa sikica takin.

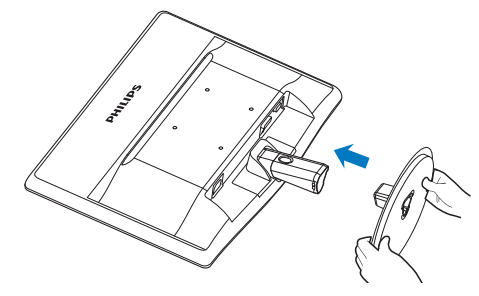

#### 2. Monitörü ayarlama

#### <sup>3</sup> Bilgisayarınıza Bağlanması

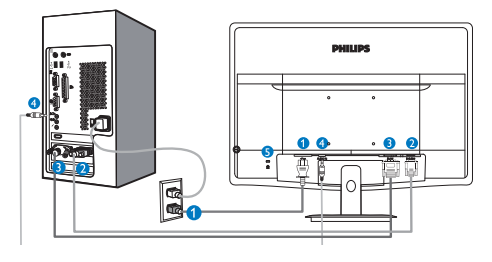

- AC güç girişi
- **2** VGA girişi
- **8** DVI-D giriși (Belirli modellerde vardır)
- Ses girisi (Belirli modellerde vardır)
- S Kensington hırsızlık-önleme kilidi

#### Bilgisayara bağlayın

- 1. Elektrik kablosunu monitörün arkasına sıkıca takınız.
- 2. Bilgisayarınızı kapatınız ve güç kablosunu çıkarınız.
- 3. Monitör sinyal kablosunu bilgisayarınızın arkasında bulunan video konektörüne bağlayınız.
- 4. Bilgisayarınız ve monitörünüzün güç kablosunu yakındaki bir çıkışa sokunuz.
- 5. Bilgisayar ve monitörünüzü açınız. Monitör bir görüntü gösteriyorsa kurum tamamlanmıştır.

# 2.2 Monitörü çalıştırma

<sup>1</sup> Ürünün önden görünümü

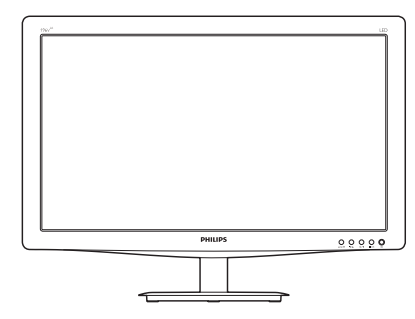

#### Model 196V3LA:

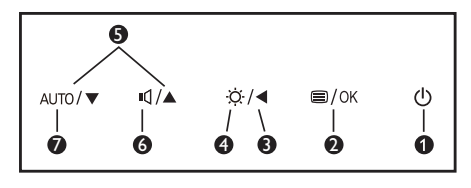

#### Model 196V3L.

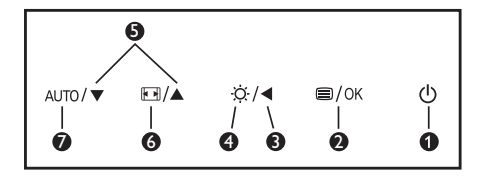

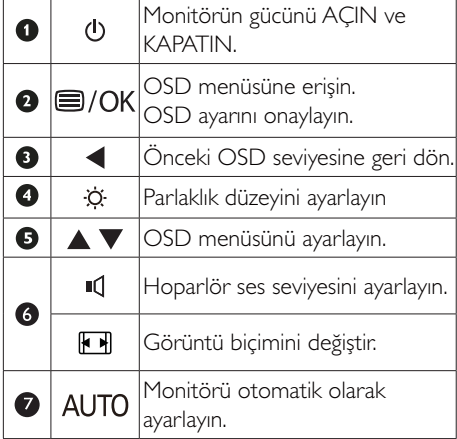

## 2 Ekran Menüsü Tanımı

#### Ekran Göstergesi (OSD) nedir?

Ekran Menüsü (OSD) tüm Philips LCD monitörlerinde bulunan bir özelliktir. Son kullanıcının ekran performansını ayarlamasına veya ekran talimatları penceresinden monitör işlevlerini doğrudan seçebilmesine olanak sağlamaktadır. Kullanıcıya dost görüntü ekranı arayüzü aşağıdaki gibidir:

#### Model 196V3LA:

# $\overline{Q}$  Input

#### Model 196V3L:

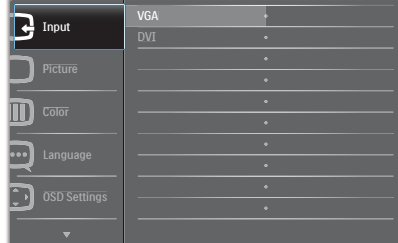

#### Model 196V3L (1A modeli için):

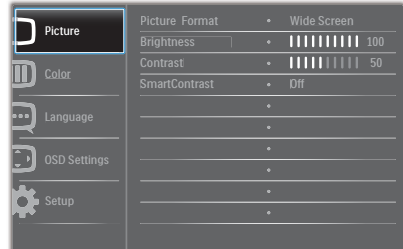

#### Kontrol tuşlarıyla ilgili temek ve basit tanıtım

İmleci hareket ettirmek için yukarıda gösterilen OSD'de monitörün ön yanına yerleştirilen ▼ 4 düğmelerine ve seçimi veya değişikliği onaylamak için OK (Tamam)'a basabilirsiniz.

#### OSD Menüsü

Main menu

Aşağıda Ekran Menüsü genel görünümü bulunmaktadır. Daha sonra kendi istediğiniz farklı ayarlamaları yapmak için bir referans olarak kullanabilirsiniz.

Sub menu

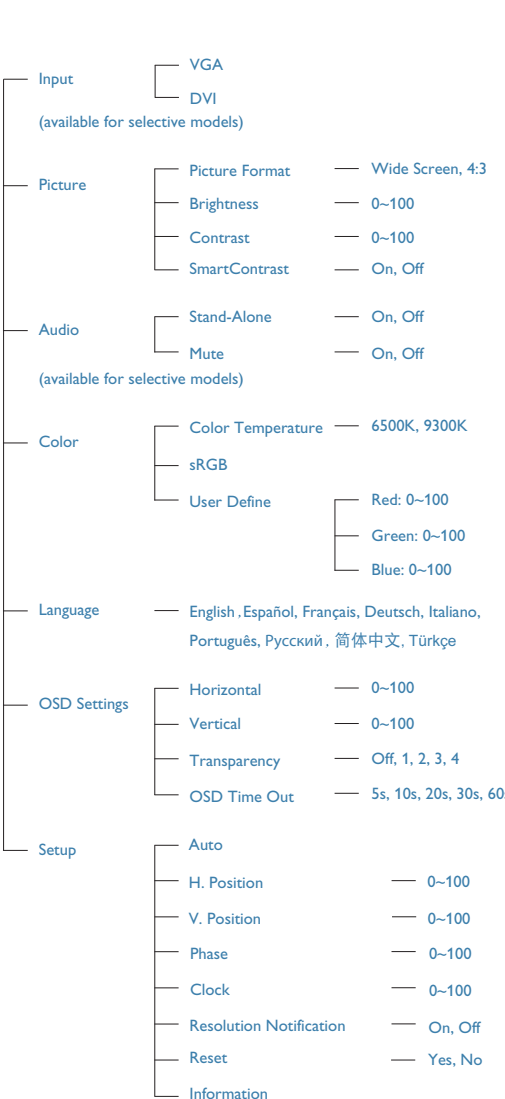

2. Monitörü ayarlama

#### <sup>3</sup> Cözünürlük bildirimi

Bu monitör kendi doğal çözünürlüğü olan 60Hz'de  $1366 \times 768$ 'de optimum performans elde etmek üzere tasarlanmıştır. Monitör farklı bir çözünürlük değerinde açılırsa, ekranda bir uyarı mesajı görülür: En iyi sonuç için 60Hz'de 1366 x 768 çözünürlüğünü kullanın.

Doğal çözünürlük uyarı ekranı, OSD menüsünde Ayarlar kısmından kapatılabilir.

4 Fiziki İşlev

#### Eğim

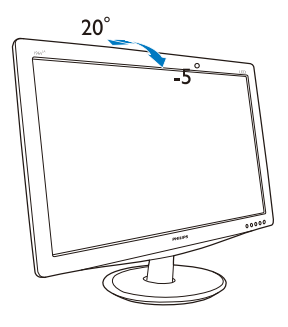

# 2.3 Taban Sehpası ve Tabanı Sökme

#### 1 Taban Sehpasını çıkarın

Monitör tabanını sökmeye başlamadan önce, lütfen olası herhangi bir hasar veya yaralanmayı önlemek için aşağıdaki yönergelere uyun.

1. Monitörü ekranın çizilmesi veya hasar görmesini önlemeye dikkat ederek ön yüzü aşağıya bakacak şekilde yumuşak bir yüzeye yerleştirin.

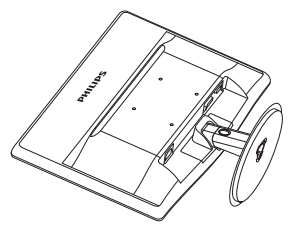

2. Taban sehpasını taban sütunundan ayırmak icin kilitleme klipslerine bastırın.

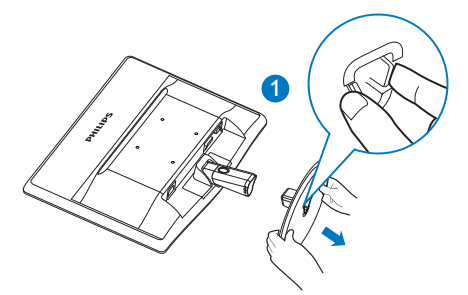

3. Taban sütununu ayırmak için serbest bırakma düğmesine basın.

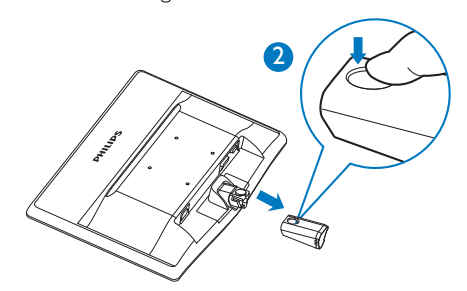

2. Monitörü ayarlama

#### Tabanı çıkarın

1. Menteşe kapağındaki serbest bırakma<br>deliklerinin içine sokmak ve kapağı sökmek emacıyla yayasca kaldırmak için düz ağızlı bir.<br>Əmacıyla yayasca kaldırmak için düz ağızlı bir. ilideaellud ebiyeanot  $\frac{1}{2}$  .  $\frac{1}{2}$  .  $\frac{1}{2}$ 

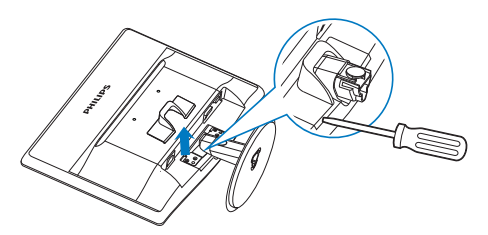

 $\frac{1}{2}$  monitorian cikarin

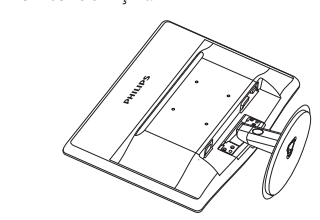

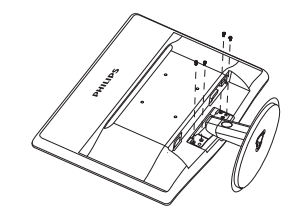

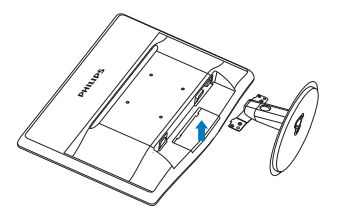

# $\bigoplus$  Not

Bu monitör, 100mm x 100mm VESA Uyumlu montaj arabirimini kabul eder.

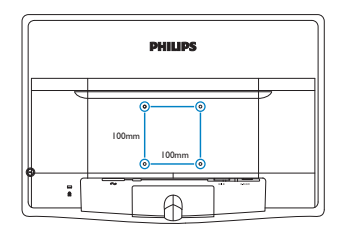

#### Görüntü Optimizasyonu  $3<sub>1</sub>$

# 3.1 SmartContrast

#### $1$  Bu nedir?

Gösterilen iceriği dinamik olarak analiz eden ve azami görsel netlik ve keyifli görüntüleme icin LCD monitörün kontrast oranını otomatik olarak optimize eden eşsiz teknoloji, net, keskin ve parlak görüntü elde etmek için ışığı artırır ya da görüntüleri koyu arkaplanda net göstermek için ışığı azaltır.

#### 2 Buna neden ihtiyacım var?

Her tür içerik için en iyi görsel netlik ve görüntüleme rahatlığı istiyorsunuz. SmartContrast kontrastı dinamik olarak kontrol eder ve net, keskin, parlak oyun oynama ve video görüntüleme için ışığı ayarlar ya da ofis işi için metinleri net ve okunabilir gösterir. Monitörünüzün güç tüketimini düşürerek enerji maliyetlerinizi düşürür ve monitörünüzün ömrünü uzatırsınız.

#### <sup>3</sup> Nasıl çalışır?

SmartContrast'ı etkinlestirdiğinizde renkleri ayarlamak ve ışık yoğunluğunu kontrol etmek için gösterdiğiniz içeriği gerçek zamanlı olarak analiz eder. Bu işlev, video izlerken veya oyun oynarken muhteşem eğlence deneyimi için kontrastı dinamik olarak artırır

#### 3.2 Philips SmartControl Lite

Yeni Philips SmartControl Lite yazılımı, ekran grafik arabiriminin kolay kullanımı sayesinde monitörünüzü kontrol etmenizi sağlar. Bu kullanıcı dostu yazılım sizi çözünürlük ince ayarlarını, Renk kalibrasyonunu, Saat/Faz ayarlarını, RGB Beyaz nokta ayarını, vb'ini yaparken yönlendireceğinden karmaşık ayarlar artık geçmişte kaldı.

Hızlı işlem ve yanıt verme için çekirdek algoritmada son teknolojiyle donatılmış bu Windows 7 uyumlu göz alıcı animasyonlu Simge tabanlı yazılım, Philips monitörlerle deneyiminizi artırmaya hazırdır.

#### $\blacksquare$  Kurulum

- Talimatları izleyin ve kurulumu tamamlayın.
- Kurulum tamamlandıktan sonra baslatabilirsiniz.
- Daha sonra baslatmak istiyorsanız, masaüstündeki veya araç çubuğundaki kısayola tıklamalısınız.

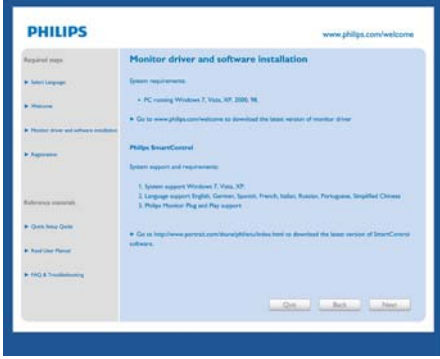

#### İlk başlatma - Wizard (Sihirbaz)

- SmartControl Lite'ı kurduktan sonra ilk kez başlattığınızda otomatik olarak Wizard (Sihirbaza) gidecektir.
- Sihirbaz, monitörünüzün performansını adım adım ayarlayabilmeniz için size yol gösterici nitelikte bilgi verecektir.
- Sihirbazı daha sonra başlatmak için Plug-in (Eklentiler) menüsüne gidebilirsiniz.
- Standard (Standart) pencere vasitasiyla sihirbaz yokken daha fazla secenek ayarlayabilirsiniz.

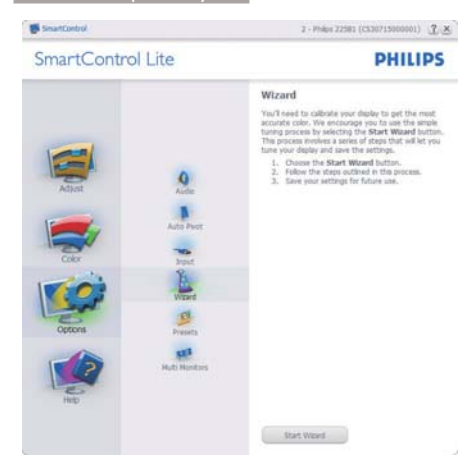

## 2 Standard (Standart) pencereden başlat:

#### Adjust (Ayar) menüsü:

- Adjust (Ayar) Menüsü Brightness  $\bullet$ (Parlaklığı), Contrast (Kontrastı), Focus (Odağı), Position (Konumu) ve Resolution (Çözünürlüğü) ayarlamanıza olanak sağlar.
- $\bullet$ Talimatları izleyebilir ve ayar yapabilirsiniz.
- Kurulumu Cancel (iptal) etmek istiyorsanız  $\bullet$ kullanıcı uyarılarını iptal edin.

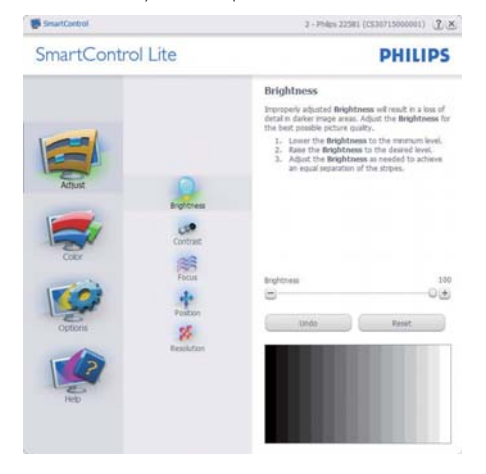

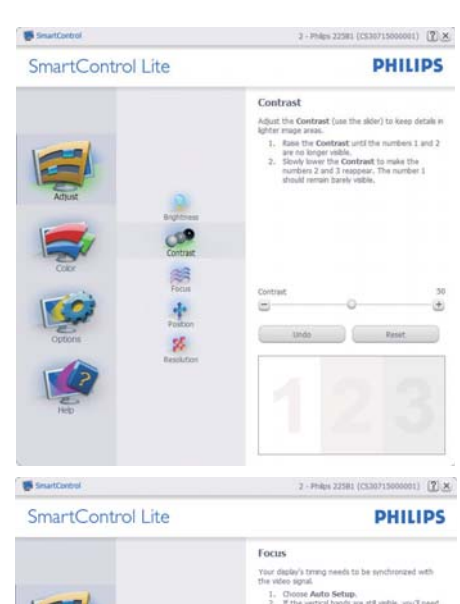

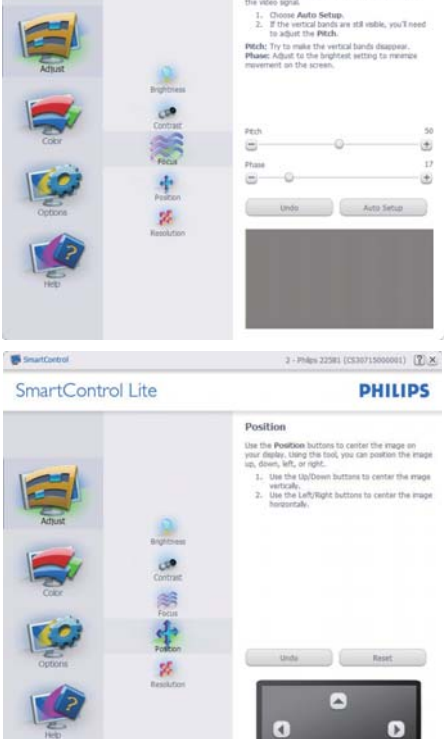

ē

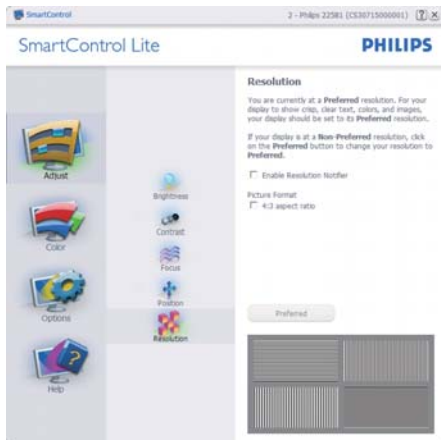

#### Color (Renk) menüsü:

- Color (Renk) Menüsü RGB, Black Level  $\bullet$ (Siyah Seviyesi), White Point (Beyaz Nokta) ve Color Calibration (Renk Kalibrasyonu)'ı ayarlamanıza olanak sağlar.
- $\bullet$ Talimatları izleyebilir ve ayar yapabilirsiniz.
- Girisinize bağlı olarak alt menü öğesi için  $\bullet$ aşağıdaki tabloya bakınız.
- Color Calibration (Renk Kalibrasyonu) için  $\bullet$ Örnek:

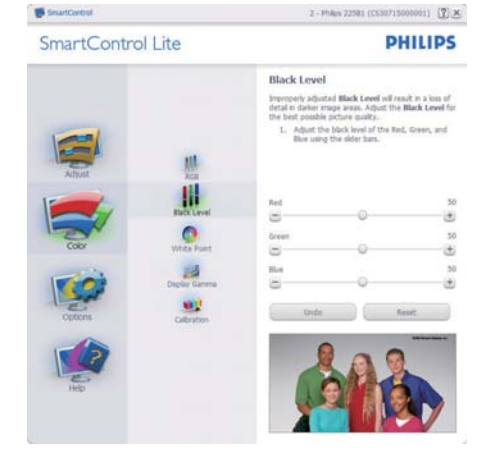

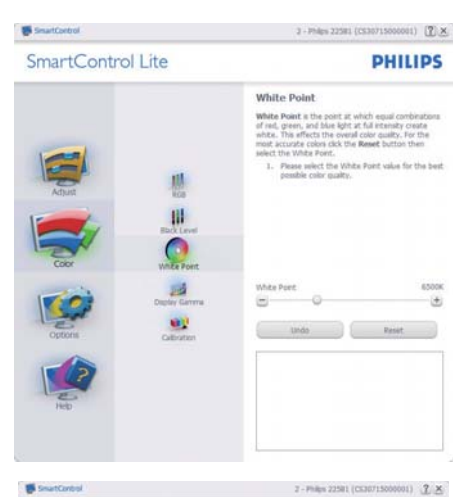

SmartControl Lite

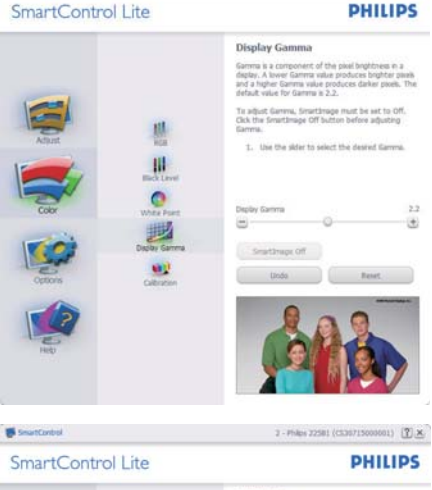

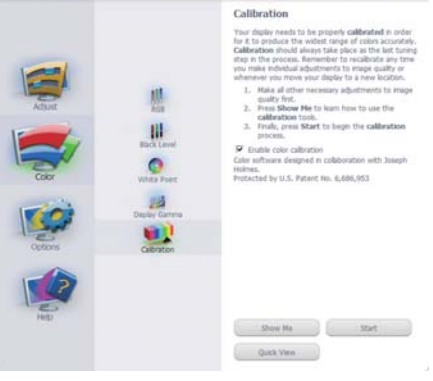

- 1. "Show Me" (Bana Göster) renk kalibrasyonu eğitselini başlatır.
- 2. Start (Başlat) 6 adımlı renk kalibrasyonu islemini baslatır.
- 3. Quick View (Hızlı Görüntüleme) önceki/ sonraki görüntüleri yükler.
- 4. Color (Renk) ana penceresine dönmek icin Cancel (İptal) düğmesine tıklayın.
- 5. Enable color calibration (Renk) kalibrasyonunu etkinleştirir) - varsayılan olarak acıktır. Eğer isaretli değilse renk kalibrasyonu yapılamaz, başlatma ve hızlı görüntüleme düğmelerini karartır.
- 6. Kalibrasyon ekranında patent bilgisine sahip olmalısınız.

#### İlk renk kalibrasyon ekranı:

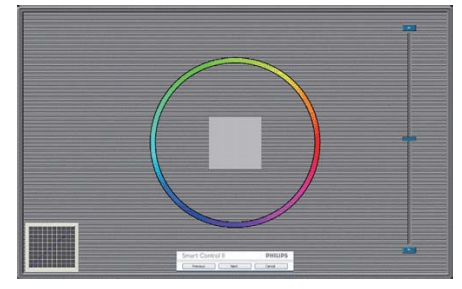

- İkinci renk ekranı engelleninceye kadar Previous (Önceki) düğmesi engellenir.
- Next (Sonraki) ise bir sonraki hedefe gider (6 hedef).
- Son olarak File>Presets (Dosya > Önayarlar) penceresine gidin.
- Cancel (İptal), Kullanıcı Arayüzünü kapatır ve eklenti sayfasına döner.

#### Options (Secenekler) > Preferences (Tercihler)

- Yalnızca açılır Options (Secenekler) menüsünden Preferences (Tercihleri) sectiğinizde etkinlestirilecektir. DDC/CI özelliği bulunan ancak desteklenmeyen bir ekranda yalnızca Help (Yardım) ve Options (Secenekler) sekmeleri kullanılabilir.

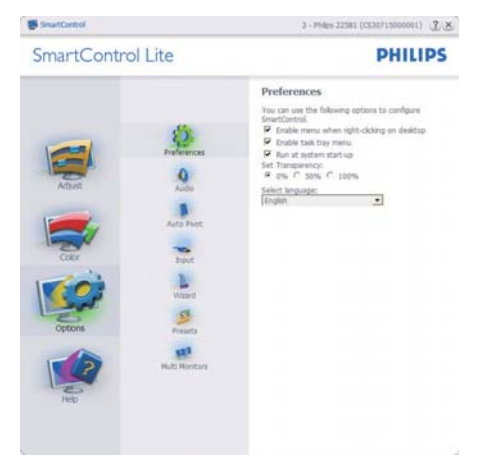

- Mevcut tercih ayarlarını gösterir.
- İşaretli bir kutu ilgili özelliği etkinleştirir. Onay kutusu değiştirilebilir.
- Enable Context Menu (İcerik Menüsünü etkinleştir), varsayılan olarak (Açık) konumuna getirilir. Enable Context Menu (İçeriği Etkinleştir menüsü), Select Preset (Önayar Seç) seçenekleri için SmartControl Lite'ı ve masaüstünde sağ tıklama ile ulaşılan bağlam menüsünde Tune Display (İnce Ayar Ekranını) gösterir. Disabled (Devre dışı bırak), SmartControl Lite'ı sağ tıklama ile ulaşılan bağlam menüsünden kaldırır.
- Enable Task Tray (Görev Tepsisini Etkinlestir) simgesi varsayılan olarak (Açık) işaretlidir. Enalbe Context Menu (İçerik Menüsünü Etkinlestir, SmartControl Lite görev tepsisi menüsünü gösterir. Görev tepsisi simgesine sağ tıklamak Help (Yardım), Technical Support (Teknik Destek), Check for Upgrade(Yükseltme Denetle), About (Hakkında) ve Exit (Cıkıs) menü seçeneklerini gösterir. Görev Tepsisini Etkinlestir devre dışı bırakıldığında görev

tepsisi simgesiyalnızca EXIT (Cıkış)'ı görüntüleyecektir

- Run at Startup (Başlangıç'ta Çalıştır) varsayılan olarak (Açık)'a ayarlıdır. Devre dışı bırakıldığında SmartControl Lite başlangıçta ya da görev tepsisinde başlamayacaktır. SmartControl Lite'ı baslatmanın tek yolu masaüstü kısa yolundan ya da program dosyasındandır. Bu kutunun isareti kaldırıldığında başlangıçta çalıştırmaya ilişkin herhangi bir ön ayar yüklenmeyecektir (Devre disi).
- Enable transparency mode (Seffaflik modunu etkinlestir) (Windows 7, Vista, XP). Varsayılan %0 Mattır.

Options (Secenekler)>Input (Giris) - Yalnızca açılır Options (Seçenekler) menüsünden Input (Girisi) sectiğinizde etkinleştirilecektir. DDC/ CI özelliği bulunan ancak desteklenmeyen bir ekranda yalnızca Help (Yardım) ve Options (Secenekler) sekmeleri kullanılabilir. Diğer tüm SmartControl Lite sekmeleri kullanılamaz.

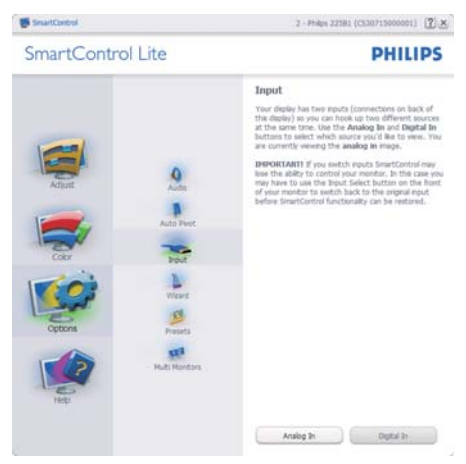

- Source (Kaynak) talimat penceresini ve mevcut giriş kaynak ayarını gösterir.
- Tekli girişli ekranlarda bu pencere görünmeyecektir.

Options (Secenekler) > Audio (Ses) - Yalnızca açılır Options (Seçenekler) menüsünden Audio (Ses) Seviyesini sectiğinizde etkinleştirilecektir.

DDC/CI özelliği bulunan ancak desteklenmeyen bir ekranda yalnızca Help (Yardım) ve Options (Seçenekler) sekmeleri kullanılabilir.

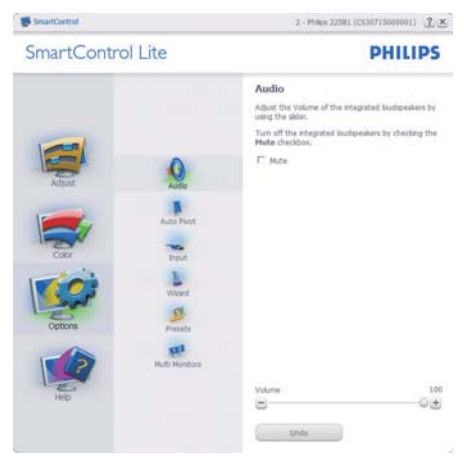

#### Help (Yardım) > User Manual (Kullanıcı

Elkitabı) - Yalnızca açılır Help (Yardım) menüsünden User Manual (Kullanıcı Elkitabını) seçtiğinizde etkinleşecektir. DDC/CI özelliği bulunan ancak desteklenmeyen bir ekranda yalnızca Help (Yardım) ve Options (Seçenekler) sekmeleri kullanılabilir.

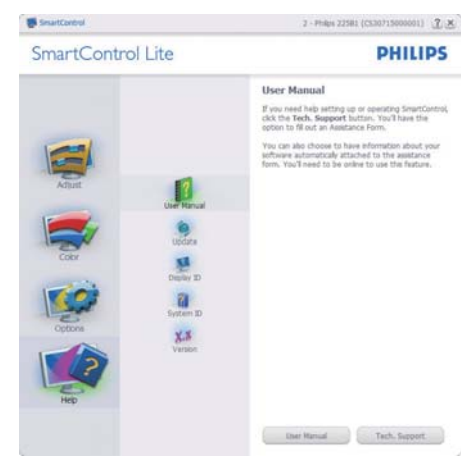

Help (Yardım)>Version (Sürüm) - Yalnızca açılır Help (Yardım) menüsünden Version (Sürümü) sectiğinizde etkinlestirilecektir. DDC/CI özelliği bulunan ancak desteklenmeyen bir ekranda valnizca Help (Yardim) ve Options (Secenekler) sekmeleri kullanılabilir.

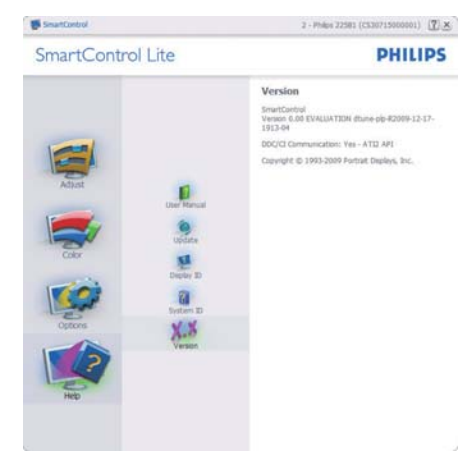

#### İçeriğe Hassas menü

Context Sensitive (İçeriğe Hassas) menü varsayılan olarak etkinleştirilir. Enable Context (İçeriği Etkinleştir) Menüsü Options>Preferences (Secenekler>Tercihler) ekranında etkinleştirilirse, bu durumda menü görünür olacaktır.

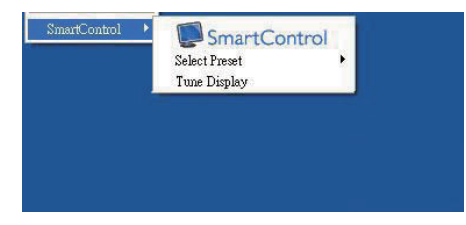

#### İçerik Menüsünde üç giriş vardır:

- SmartControl Lite Seçildiğinde, About (Hakkında) Ekranı gösterilir.
- Select Preset (Önayarı Seç) anında kullanım için kaydedilen önayarların hiyerarşik menüsünü sunar. Onay işareti, mevcut seçilen önayarı gösterir. Fabrika Önayarı da açılır menüden çağrılabilir.

• Tune Display (Ince Ayar Ekranı) -SmartControl Lite denetim masasını açar.

#### Görev Tepsisi Menüsü Etkin

Görev tepsisi menüsü, SmartControl Lite simgesine görev tepsisinden sağ tıklayarak görüntülenebilir. Sol Tıkladığınızda uygulamayı **baslatacaktir** 

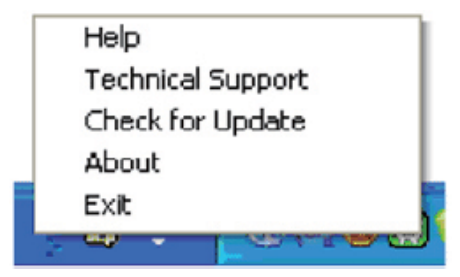

#### Görev tepsisinde bes giris vardır:

- Help (Yardım) User Manual (Kullanıcı Elkitabı) dosyasına erişim: Varsayılan tarayıcı penceresini kullanarak User Manual (Kullanıcı Elkitabı) dosyasını açın.
- Technical Support (Teknik Destek) teknik destek sayfasını gösterir.
- Check for Update (Güncellemeleri Kontrol) et - Kullanıcıyı PDI İnisine getirir ve mevcut olan en yeni sürümle kullanıcı sürümünü karşılaştırır.
- About (Hakkında) Ayrıntılı referans bilgilerini gösterir: ürün sürümü, çıkış bilgisi ve ürün adı.
- Exit (Cıkıs) SmartControl Lite'ı kapatır.

SmartControl Lite'ı tekrar calıstırmak için Program menüsünden SmartControl Lite'ı seçin ya da masaüstündeki Bilgisayarım simgesine çift tıklayın veya sistemi yeniden başlatın.

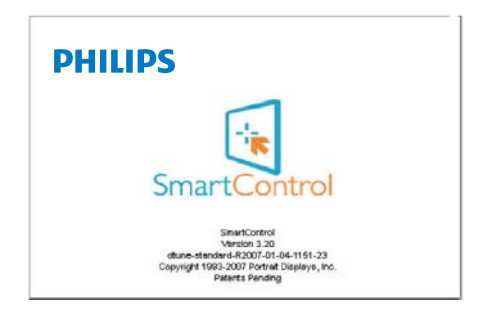

#### Görev Tepsisi Menüsü Devre Dışı

Görev Tepsisi, tercih klasöründe devre dışı bırakıldığında yalnızca EXIT (ÇIKIŞ) seçimi kullanılabilir. SmartControl Lite'i görev tepsisinden tamamen çıkarmak için Options>Preferences (Seçenekler > Tercihler)'de Run at Startup (Başlangıçta Çalıştır'ı) devre dışı bırakın.

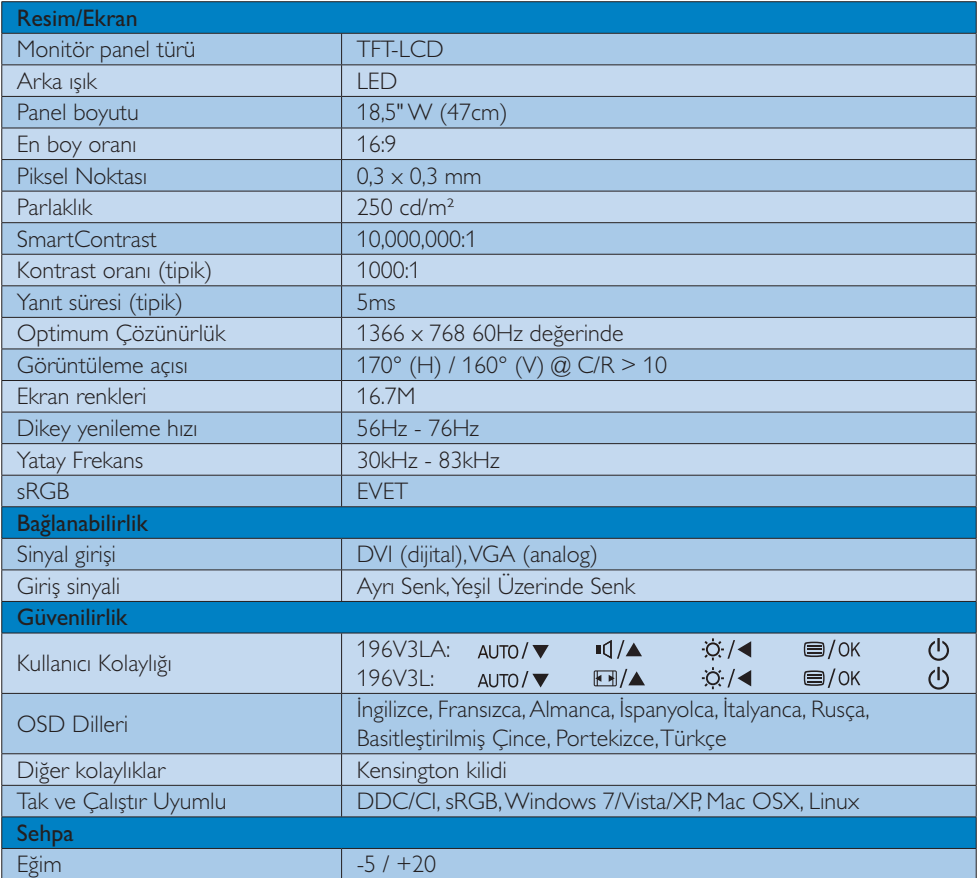

# 196V3LA:

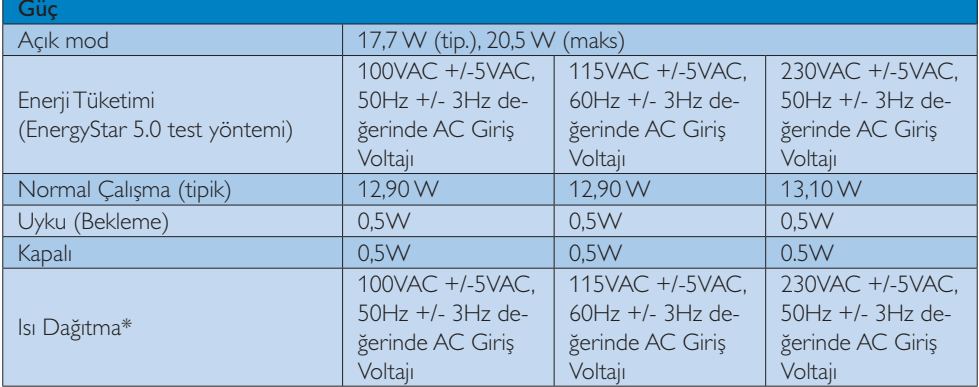

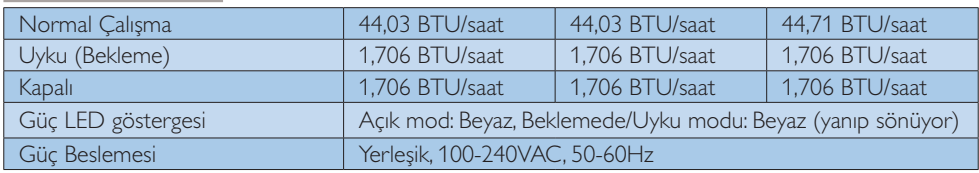

#### 196V3L:

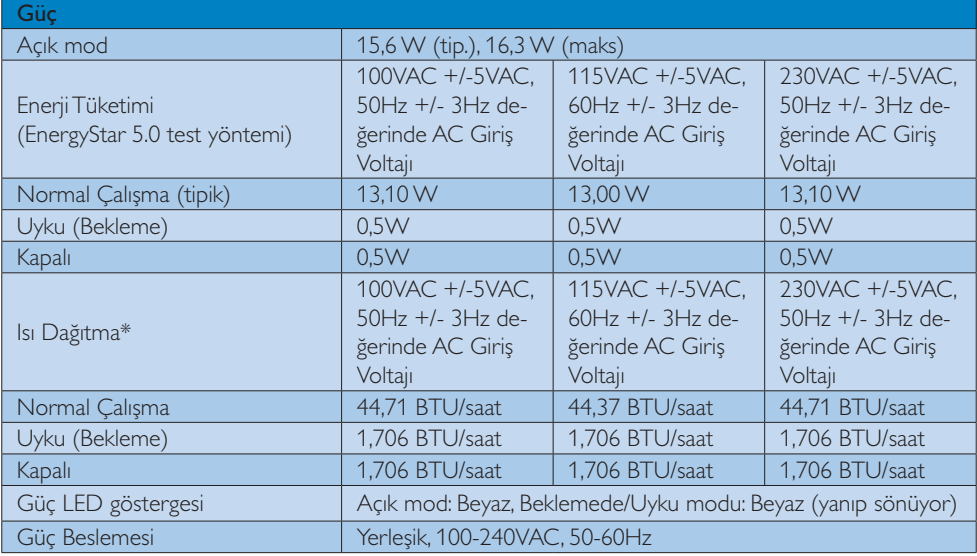

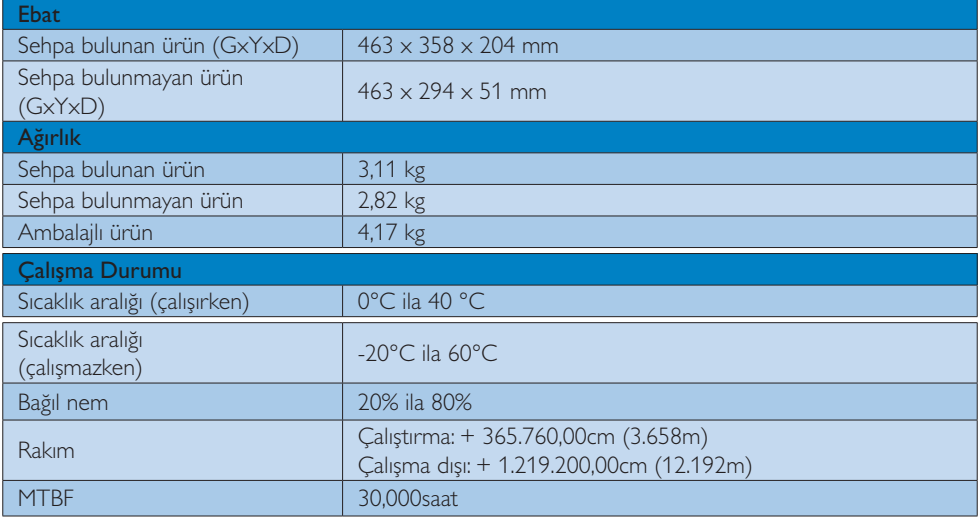

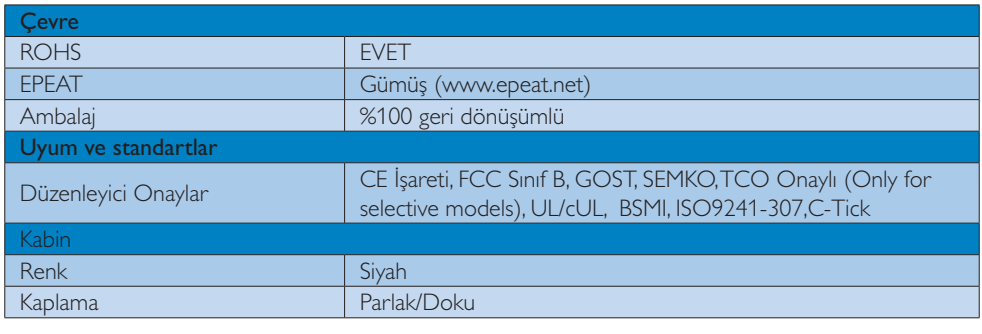

# $\bigoplus$  Not

- durumu için vaaavament net sitesini ziyanet edin. durumu icin www.epest.pet.citecini.ziv
- +000 ^^^ \*+ ;0 <+ " + +?  $\frac{1}{2}$  $\overline{\phantom{a}}$

# 4.1 Çözünürlük ve Ön Ayar Modları

# 1 Maksimum Çözünürlük

1366 x 768 60 Hz değerinde (analog giriş) 1366 x 768 60 Hz değerinde (dijital giriş)

# <sup>2</sup> Önerilen Çözünürlük

1366 x 768 60 Hz değerinde (dijital giriş)

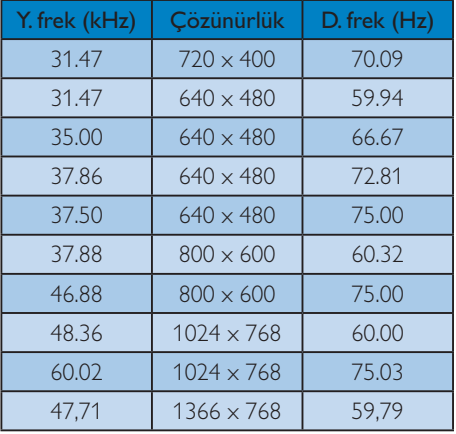

# $\bigoplus$  Not

Lütfen ekranınızın en iyi 1366 x 768@60Hz çözünürlüğünde çalıştığını unutmayın. En iyi görüntü için lütfen bu çözünürlüğü kullanın.

# 5. Güç Yönetimi

Eğer VESA DPM uyumlu ekran kartınız varsa veya PC'nize yazılım kurulmuşsa, monitör kullanılmadığında güç tüketimini otomatik olarak düşürebilir. Eğer klavyeden, fareden veya diğer giriş yapabileceğiniz bir aygıttan giriş yaptığınız algılanırsa, monitör otomatik olarak 'uyanır'. Aşağıdaki tablo güç tüketimini ve bu otomatik güç tasarruf özelliğinin sinyallenmesini göstermektedir:

#### 196V3LA:

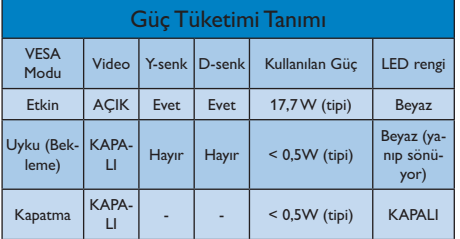

#### 196V3L:

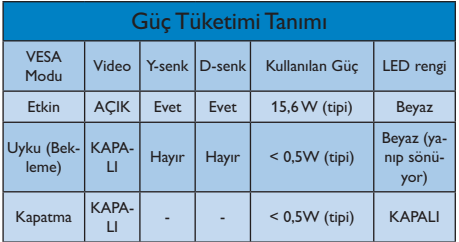

Aşağıdaki ayar bu monitördeki güç tüketimini ölçmek için kullanılır.

- Doğal çözünürlük: 1366 x 768  $\bullet$
- Kontrast: 50%  $\bullet$
- Parlaklık: 250 nits  $\bullet$
- Renk sıcaklığı: Tam beyaz model ile 6500k  $\ddot{\phantom{a}}$

## $\bigoplus$  Not. Bu veriler önceden haber verilmeden değiştirilebilir.

# 6. Yönetmenlik Bilgileri

#### Lead-free Product

Lead free display promotes environmentally sound recovery and disposal of waste from electrical and electronic equipment. Toxic substances like Lead has been eliminated and compliance with European community's stringent RoHs directive mandating restrictions on hazardous substances in electrical and electronic equipment have been adhered to in order to make Philips monitors safe to use throughout its life cycle.

#### Congratulations!

This display is designed for both you and the planet

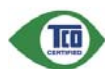

The display you have just purchased carries the TCO Certified label. This ensures that your display is

designed, manufactured and tested according to some of the strictest quality and environmental requirements in the world. This makes for a high performance product, designed with the user in focus that also minimizes the impact on the climate and our natural environment.

TCO Certified is a third party verified program, where every product model is tested by an accredited impartial test laboratory. TCO Certified represents one of the toughest certifications for displays worldwide.

#### Some of the Usability features of the TCO Certified for displays:

- - Visual ergonomics for good image quality is tested to ensure top performance and reduce sight and strain problems. Important parameters are luminance, contrast, resolution, black level, gamma curve, colour and luminance uniformity and colour rendering.
- - Products are tested according to rigorous safety standards at impartial laboratories.
- - Electric and magnetic fields emissions as low as normal household background levels.
- - Low acoustic noise emissions (when applicable).

#### Some of the Environmental features of the TCO Certified for displays:

- The brand owner demonstrates corporate social responsibility and has a certified environmental management system (EMAS or ISO 14001).
- - Very low energy consumption both in onand standby mode minimize climate impact.
- $\bullet$  Restrictions on chlorinated and brominated flame retardants, plasticizers, plastics and heavy metals such as cadmium, mercury and lead (RoHS compliance).
- - Both product and product packaging is prepared for recycling.
- -The brand owner offers take-back options.

The requirements can be downloaded from our web site. The requirements included in this label have been developed by TCO Development in co-operation with scientists, experts, users as well as manufacturers all over the world. Since the end of the 1980s TCO has been involved in influencing the development of IT equipment in a more user-friendly direction. Our labeling system started with displays in 1992 and is now requested by users and IT-manufacturers all over the world. About 50% of all displays worldwide are TCO certified.

For more information, please visit: www.tcodevelopment.com

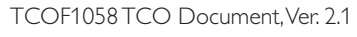

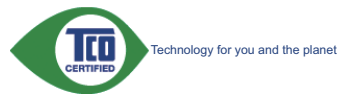

(Only for selective models)

#### EPEAT

(www.epeat.net)

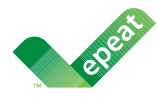

The EPEAT (Electronic Product Environmental Assessment Tool) program evaluates computer

desktops, laptops, and monitors based on 51 environmental criteria developed through an extensive stakeholder consensus process supported by US EPA.

EPEAT system helps purchasers in the public and private sectors evaluate, compare and select desktop computers, notebooks and monitors based on their environmental attributes. EPEAT also provides a clear and consistent set of performance criteria for the design of products, and provides an opportunity for manufacturers to secure market recognition for efforts to reduce the environmental impact of its products.

#### Benefits of EPEAT

Reduce use of primary materials Reduce use of toxic materials

Avoid the disposal of hazardous waste EPEAT'S requirement that all registered products meet ENERGY STAR's energy efficiency specifications, means that these products will consume less energy throughout their life.

#### CE Declaration of Conformity

This product is in conformity with the following standards

- - EN60950-1:2006 (Safety requirement of Information Technology Equipment).
- - EN55022:2006 (Radio Disturbance requirement of Information Technology Equipment).
- - EN55024:1998+A1:2001+A2:2003 (Immunity requirement of Information Technology Equipment).
- - EN61000-3-2:2006+A1:2009+A2:2009 (Limits for Harmonic Current Emission).
- - EN61000-3-3:2008 (Limitation of Voltage Fluctuation and Flicker) following provisions of directives applicable.
- -2006/95/EC (Low Voltage Directive).
- $\bullet$ 2004/108/EC (EMC Directive).
- - 2005/32/EC (EuP Directive, EC No. 1275/2008 mplementing Directive for Standby and Off mode power consumption) and is produced by a manufacturing organization on ISO9000 level.

The product also comply with the following standards

- - ISO9241-307:2008 (Ergonomic requirement, Analysis and compliance test methods for electronic visual displays).
- -GS EK1-2000:2009 (GS mark requirement).
- prEN50279:1998 (Low Frequency Electric and Magnetic fields for Visual Display).
- - MPR-II (MPR:1990:8/1990:10 Low Frequency Electric and Magnetic fields).
- TCO CERTIFIED (Requirement for Environment Labeling of Ergonomics, Energy, Ecology and Emission, TCO: Swedish Confederation of Professional Employees) for TCO versions.

#### Energy Star Declaration

(www.energystar.gov)

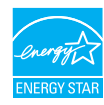

As an ENERGY STAR® Partner, we have determined that this product meets the ENERGY STAR® guidelines for energy efficiency.

#### **⊖** Note

We recommend you switch off the monitor when it is not in use for a long time.

#### Federal Communications Commission (FCC) Notice (U.S. Only)

 $\bigoplus$  This equipment has been tested and found to comply with the limits for a Class B digital device, pursuant to Part 15 of the FCC Rules. These limits are designed to provide reasonable protection against harmful interference in a residential installation. This equipment generates, uses and can radiate radio frequency energy and, if not installed and used in accordance with the instructions, may cause harmful interference to radio communications.

However, there is no guarantee that interference will not occur in a particular installation. If this equipment does cause harmful interference to radio or television reception, which can be determined by turning the equipment off and on, the user is encouraged to try to correct the interference by one or more of the following measures:

- -Reorient or relocate the receiving antenna.
- - Increase the separation between the equipment and receiver.
- Connect the equipment into an outlet on a circuit different from that to which the receiver is connected.
- Consult the dealer or an experienced radio/TV technician for help.

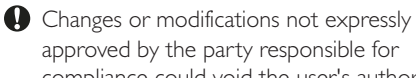

approved by the party responsible for compliance could void the user's authority to operate the equipment.

Use only RF shielded cable that was supplied with the monitor when connecting this monitor to a computer device.

To prevent damage which may result in fire or shock hazard, do not expose this appliance to rain or excessive moisture.

THIS CLASS B DIGITAL APPARATUS MEETS ALL REQUIREMENTS OF THE CANADIAN INTERFERENCE-CAUSING EQUIPMENT REGULATIONS.

#### FCC Declaration of Conformity

Declaration of Conformity for Products Marked with FCC Logo,

#### United States Only

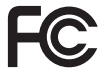

This device complies with Part 15 of the FCC Rules. Operation is subject to the following two conditions: (1) this device may not cause harmful interference, and (2) this device must accept any interference received, including interference that may cause undesired operation.

#### Commission Federale de la Communication (FCC Declaration)

Cet équipement a été testé et déclaré conforme auxlimites des appareils numériques de class B,aux termes de l'article 15 Des règles de la FCC. Ces limites sont conçues de façon à fourir une protection raisonnable contre les interférences nuisibles dans le cadre d'une installation résidentielle.

CET appareil produit, utilise et peut émettre des hyperfréquences qui, si l'appareil n'est pas installé et utilisé selon les consignes données, peuvent causer des interférences nuisibles aux communications radio.

Cependant, rien ne peut garantir l'absence d'interférences dans le cadre d'une installation particulière. Si cet appareil est la cause d'interférences nuisibles pour la réception des signaux de radio ou de télévision, ce qui peut être décelé en fermant l'équipement, puis en le remettant en fonction, l'utilisateur pourrait essayer de corriger la situation en prenant les mesures suivantes:

- $\ddot{\phantom{a}}$  Réorienter ou déplacer l'antenne de réception.
- - Augmenter la distance entre l'équipement et le récepteur.
- - Brancher l'équipement sur un autre circuit que celui utilisé par le récepteur.
- - Demander l'aide du marchand ou d'un technicien chevronné en radio/télévision.
- **O** Toutes modifications n'ayant pas recu l'approbation des services compétents en matière de conformité est susceptible d'interdire à l'utilisateur l'usage du présent équipement.

N'utiliser que des câbles RF armés pour les connections avec des ordinateurs ou périphériques.

CET APPAREIL NUMERIQUE DE LA CLASSE B RESPECTE TOUTES LES EXIGENCES DU REGLEMENT SUR LE MATERIEL BROUILLEUR DU CANADA.

#### EN 55022 Compliance (Czech Republic Only)

This device belongs to category B devices as described in EN 55022, unless it is specifi-<br>cally stated that it is a Class A device on the specification label. The following applies to devices in Class A of EN 55022 (radius of protection up to 30 meters). The user of the devices in class A or Ery pouzz (launes or protection up to be meters). The user or the communication or other devices.

∣<br>∣ Pokud není na typovém štítku počítače uvedeno, že spadá do do třídy A podle EN 55022, rowua meni na typovem stinuu pocratore uveosno, za spasa do do trady A podie erv souzz,<br>spadá automaticky do třídy B podie EN 55022, Pro zařízení zařazená do třídy A (chranné<br>pásmo 30m) podie EN 55022 platí následující. Do

#### Polish Center for Testing and Certification **Notice**

The equipment should draw power from a socket with an attached protection circuit (a three-prong socket). All equipment that works together (computer, monitor, printer, and so on) should have the same power supply source.

The phasing conductor of the room's electrical installation should have a reserve short-circuit protection device in the form of a fuse with a nominal value no larger than 16 amperes (A).

To completely switch off the equipment, the power supply cable must be removed from the power supply socket, which should be located near the equipment and easily accessible.

A protection mark "B" confirms that the equipment is in compliance with the protection usage requirements of standards PN-93/T-42107 and PN-89/E-06251.

#### Wymagania Polskiego Centrum Badań i Certyfikacji

**Wymagania Polskiego Centrum Badań i Certyfikacji**<br>Urządzenie powinno być zasilane z gniazda z przyłączonym obwodem ochronnym (gniazdo z kotkiem). Współpracujące ze sobą urządzenia (komputer, monitor, drukatka) powinny być Instalacja elektryczna pomieszczenia powinna zawierać w przewodzie fazowym rezerwową ochronę<br>przed zwarciami, w postaci bezpiecznika o wartości znamionowej nie większej niż 16A (amperów).

praca z nacionalne promotoma urządzenia z sieci zasilania, należy wyjąć wtyczkę kabla<br>W celu całkowitego wyłączenia urządzenia z sieci zasilania, należy wyjąć wtyczkę kabla<br>zasilającego z gniazdka, które powinno znajdować Znak bezpieczeństwa "B" potwierdza zgodność urządzenia z wymaganiami bezpieczeństwa<br>użytkowania zawartymi w PN-93/T-42107 i PN-89/E-06251.

#### Pozostałe instrukcje bezpieczeństwa

- Nie należy używać wtyczek adapterowych lub usuwać kołka obwodu ochronnego z wtyczki.<br>Jeżeli konieczne jest użycie przedłużacza to należy użyć przedłużacza 3-żyłowego z<br>prawidłowo połączonym przewodem ochronnym.
- prawuatowo potęczonym przewoszen octromnym.<br>System komputerowy należy zakczęściego przed nagdymi, chwilowymi wzrostami iub spadkami napręcia, używając eliminatoru przepięć, urządzenia doparowującego lub<br>bezzakłoceniowego ź
- · Nie należy rozlewać napojów ani innych płynów na system komputerowy.
- Nie należy wpychać żadnych przedmiotów do otworów systemu komputerowego, gdyż może to spowodować pożar lub porażenie prądem, poprzez zwarcie elementów wewnętrznych.
- o sporosowane koza na posazone popozane poprace zwane wene wene popraco specifical posted by System komputerowy powinien znajdować się z dala od grzejników i źródeł ciępla. Ponadto, nie należy blokować otworów wentylacyjny

#### North Europe (Nordic Countries) Information

Placering/Ventilation

## VARNING.

FÖRSÄKRA DIG OM ATT HUVUDBRYTARE OCH UTTAG ÄR LÄTÅTKOMLIGA. NÄR DU STÄLLER DIN UTRUSTNING PÅPLATS.

Placering/Ventilation

## **ADVARSEL:**

SØRG VED PLACERINGEN FOR. AT NETLEDNINGENS STIK OG STIKKONTAKT **ER NEMTTILGÆNGELIGE.** 

#### Paikka/Ilmankierto

#### **VAROITUS:**

SIJOITA LAITE SITEN, ETTÄ VERKKOJOHTO VOIDAAN TARVITTAESSA HELPOSTI **IRROTTAA PISTORASIASTA.** 

#### Plassering/Ventilasjon

#### **ADVARSEL:**

når dette utstyret plasseres, må du passe på at kontaktene for STØMTILFØRSEL ER LETTE Å NÅ.

#### **BSMI Notice (Taiwan Only)**

符合乙類資訊產品之標準

#### Ergonomie Hinweis (nur Deutschland)

Der von uns gelieferte Farbmonitor entspricht den in der "Verordnung über den Schutz vor Schäden durch Röntgenstrahlen" festgelegten Vorschriften

Auf der Rückwand des Gerätes befindet sich ein Aufkleber, der auf die Unbedenklichkeit der Inbetriebnahme hinweist, da die Vorschriften über die Bauart von Störstrahlern nach Anlage III ¤ 5 Abs. 4 der Röntgenverordnung erfüllt sind.

Damit Ihr Monitor immer den in der Zulassung geforderten Werten entspricht, ist darauf zu achten, daß

- 1. Reparaturen nur durch Fachpersonal durchgeführt werden.
- 2. nur original-Ersatzteile verwendet werden.
- 3. bei Ersatz der Bildröhre nur eine bauartgleiche eingebaut wird.

Aus ergonomischen Gründen wird empfohlen, die Grundfarben Blau und Rot nicht auf dunklem Untergrund zu verwenden (schlechte Lesbarkeit und erhöhte Augenbelastung bei zu geringem Zeichenkontrast wären die Folge). Der arbeitsplatzbezogene Schalldruckpegel nach DIN 45 635 beträgt 70dB (A) oder weniger.

ACHTUNG: BEIM AUFSTELLEN DIESES GERÄTES DARAUF ACHTEN, DAB NETZSTECKER UND NETZKABELANSCHLUB LEICHT ZUGÄNGLICH SIND.

#### China RoHS

The People's Republic of China released a regulation called "Management Methods for Controlling Pollution by Electronic Information Products" or commonly referred to as China RoHS. All products including CRT and Monitor which are produced and sold for China market have to meet China RoHS request.

#### 中国大陆RoHS

根据中国大陆《电子信息产品污染控制管理办法》(也称为中国大陆RoHS),<br>以下部分列出了本产品中可能包含的有毒有害物质或元素的名称和含量

#### 木事活田之产品

显示器 (读易及CRT)

#### 有毒有害物质或元素

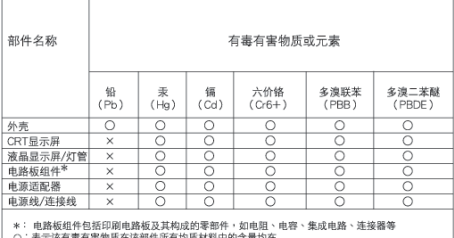

 $\times$ 

: 表示该有着有害物质在该部件所有均质材料中的含量均在<br>《电子伯息产品中有重有害物质的限量要求标准》规定的限量要求以下<br>《电子伯息产品中有重有害物质的限量要求标准》规定的限量要求;但是上表中打"×"的部件,<br>《电子伯息型Cot心法规要求(属于服免的部分)<br>科合改量Cot心法规要求(属于服免的部分)

#### 10 环保使用期限

此标识指期限(十年),电子信息产品中含有 的有毒有害物质或元素在正常使用的条件 下不会发生外泄或突变, 电子信息产品用户 使用该电子信息产品不会对环境造成严重 污染或对其人身、 财产浩成严重损害的期 限·

#### 中国能源效率标识

根据中国大陆《能源效率标识管理办法》,本显示器符合以下要求:

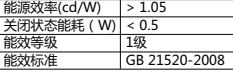

详细有关信息请查阅中国能效标识网: http://www.energylabel.gov.cn/

《废弃电器电子产品同收处理管理条例》提示性 说明

为了更好地关爱及保护地球, 当用户不再需要此 产品或产品寿命终止时,请遵守国家废弃电器电 子产品回收处理相关法律法规,将其交给当地具 有国家认可的回收处理资质的厂商进行回收处 理。

# 7. Müşteri Hizmetleri ve Garanti

# 7.1 Philips Düz Panel Monitörlerin Piksel Hata Politikası

Philips vüksek kaliteli ürünler satmaya çalışmaktadır. Biz, en gelişmiş üretim tekniklerini kullanmakta ve sıkı bir kalite kontrol mekanizması uygulamaktayız. Fakat düz panel monitörlerde kullanılan TFT Monitör panellerindeki piksel veya alt piksel hataları ile bazen karşılaşmaktayız. Üreticilerden hiç biri panellerin hiç birinde piksel hatası bulunmayacağını garanti edemez fakat Philips, kabul edilmez sayıda hata bulunan monitörlerin garanti kapsamında tamir edileceğini veya yenisi ile değiştirileceğini garanti etmektedir. Bu bölümde farklı piksel hata tipleri açıklanmakta ve her tip için kabul edilebilir piksel seviyeleri tanımlanmaktadır. Garanti kapsamında tamir veya yenisi ile değiştirme yapabilmek için TFT Monitör panelindeki piksel hatalarının sayısı kabul edilebilir seviyelerden fazla olmalıdır. Örnek verecek olursak, bir monitörde alt piksel oranının %0.0004'den fazla olmaması hatalı olabilir. Bunların yanında, bazı piksel hata tipleri veya kombinasyonunun fark edilmesi diğerlerinden daha kolay olduğu için Philips bu tip hatalar için daha yüksek kalite standartları belirlemiştir. Bu politika tüm dünyada geçerlidir.

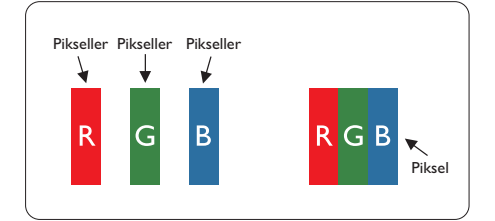

#### Piksel ve Alt Pikseller

Bir piksel, veya resim elemanı, temel renkleri kırmızı, yeşil ve mavi olan üç alt pikselden oluşmaktadır. Pikseller bir araya gelerek bir görüntü olusturur. Pikseldeki alt piksellerin hepsi

açıksa, renkli üç alt piksel beraber beyaz bir resim gibi görünür. Hepsi koyuysa, renkli üç alt piksel beraber tek bir siyah piksel gibi görünür. Acık ve koyu piksellerin diğer kombinasyonları farklı renkte tek bir piksel gibi görünür.

#### Piksel Hata Türleri

Piksel ve alt piksel hataları ekranda farklı sekillerde görünür. Piksel hataları için iki kategori bulunmaktadır ve her kategoride cesitli alt piksel hata türleri mevcuttur.

#### Parlak Nokta Hataları

Parlak nokta hataları daima yanan veya "açık" olan piksel veya alt piksel olarak görünür. Parlak nokta, monitör koyu bir örnek gösterdiğinde ekranda bulunan bir alt pikseldir. Aşağıda parlak nokta hataları gösterilmektedir.

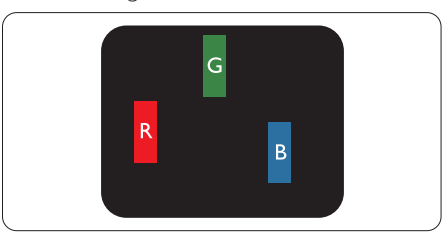

Bir açık kırmızı, yeşil veya mavi alt piksel.

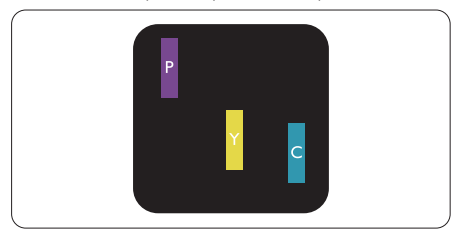

İki bitisik alt piksel:

- Kırmızı + Mavi = Yesil
- Kırmızı + Yeşil = Sarı
- Yesil + Mavi = Acık Mavi

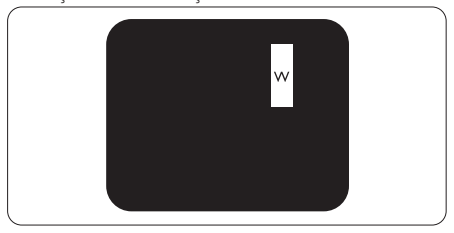

#### 7. Müşteri Hizmetleri ve Garanti

Üc bitisik alt piksel (bir beyaz piksel).

# $\bigoplus$  Not

Kırmızı veya mavi renkteki parlak nokta komşu noktaların parlaklığından yüzde 50 daha parlak olurken yeşil parlak nokta ise komşu noktalardan yüzde 30 daha parlak olmalıdır.

#### Siyah Nokta Hataları

Siyah nokta hataları her zaman koyu veya "kapali" olan piksel veya alt piksel olarak görünür. Koyu nokta, monitör açık bir örnek gösterdiğinde ekranda bulunan bir alt pikseldir. Aşağıda siyah nokta hata tipleri gösterilmektedir.

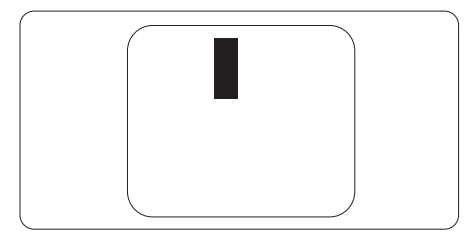

#### Piksel Hatalarının Yakınlığı

Birbirine yakın olan aynı tür piksel ve alt piksel hatalarının fark edilmesi daha kolay olduğu için, Philips, piksel hatalarının yakınlığı konusunda da toleranslar belirlemistir.

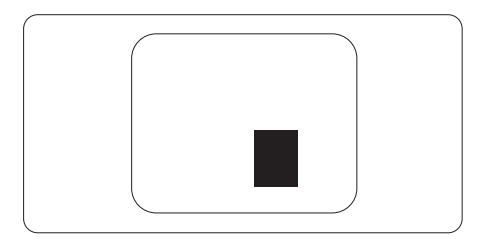

#### Piksel Hata Toleransları

Garanti süresinde piksel hatalarından kaynaklanan tamir veya yenisi ile değiştirme işlemlerini gerçekleştirmek için bir Philips düz panelindeki TFT Monitör panelinde bulunan piksel veya alt piksel hataları aşağıdaki tabloda belirtilen sayılardan fazla olmalıdır.

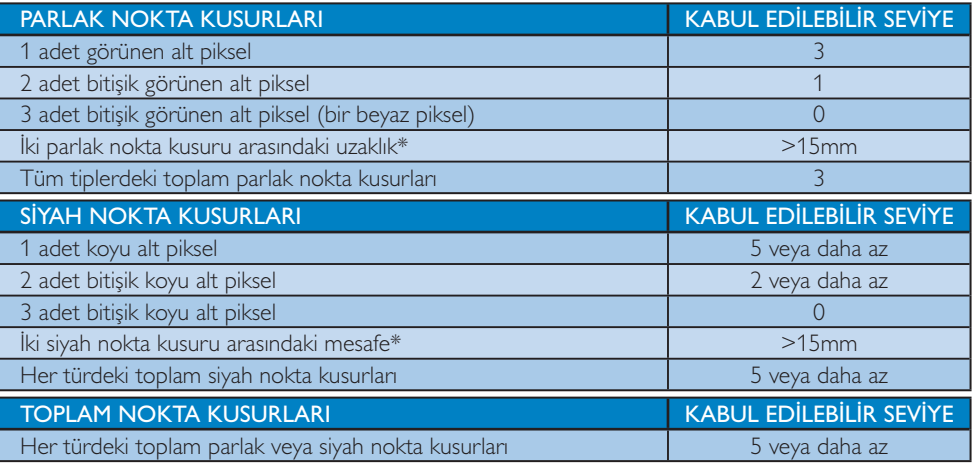

# $\bigoplus$  Not

- 1. 1 veya 2 bitişik alt piksel kusuru = 1 nokta kusuru
- 2. Bu monitör ISO9241-307 uyumludur. (ISO9241-307: Elektronik görsel ekranlar için ergonomik ihtiyaç, analiz ve uyum test metodları)

# 7.2 Müşteri Sorunları & Garanti

philips com/support websitesini ziyaret edin Asağıda listelenmiş olan yerel Pibilips Müsteri Sorunla ֡֘ " <B0^ \*+ )?+ \* \$" !0  $\overline{\phantom{a}}$ 

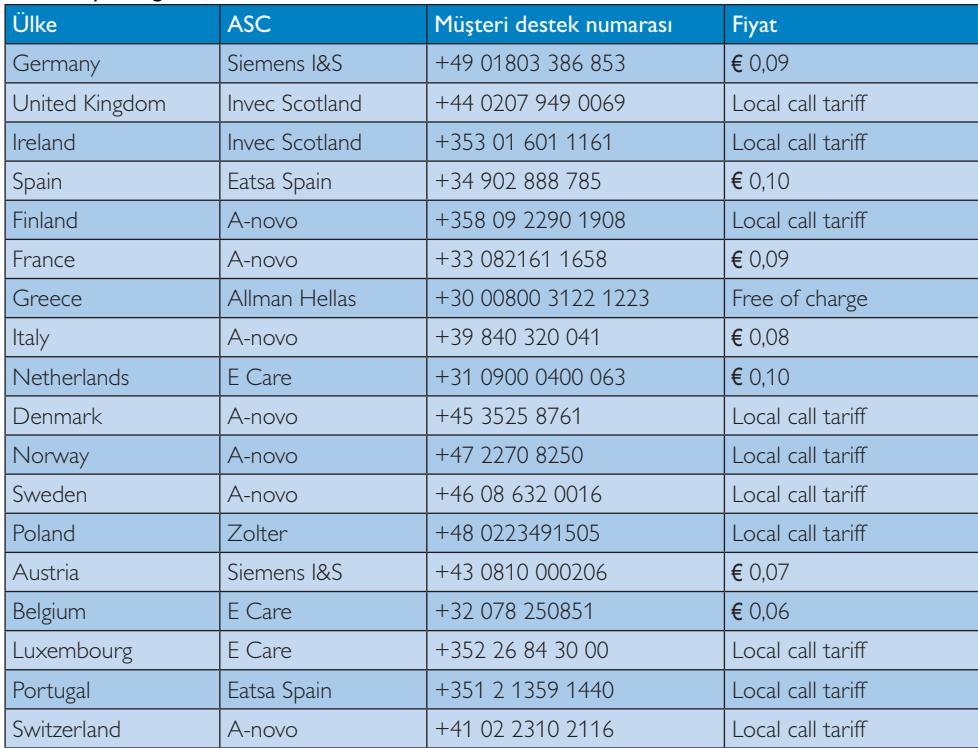

# Batı Avrupa bölgesi için İRTİBAT BİLGİSİ:<br>مارانىيى بارامچىلى

# 7. Müşteri Hizmetleri ve Garanti

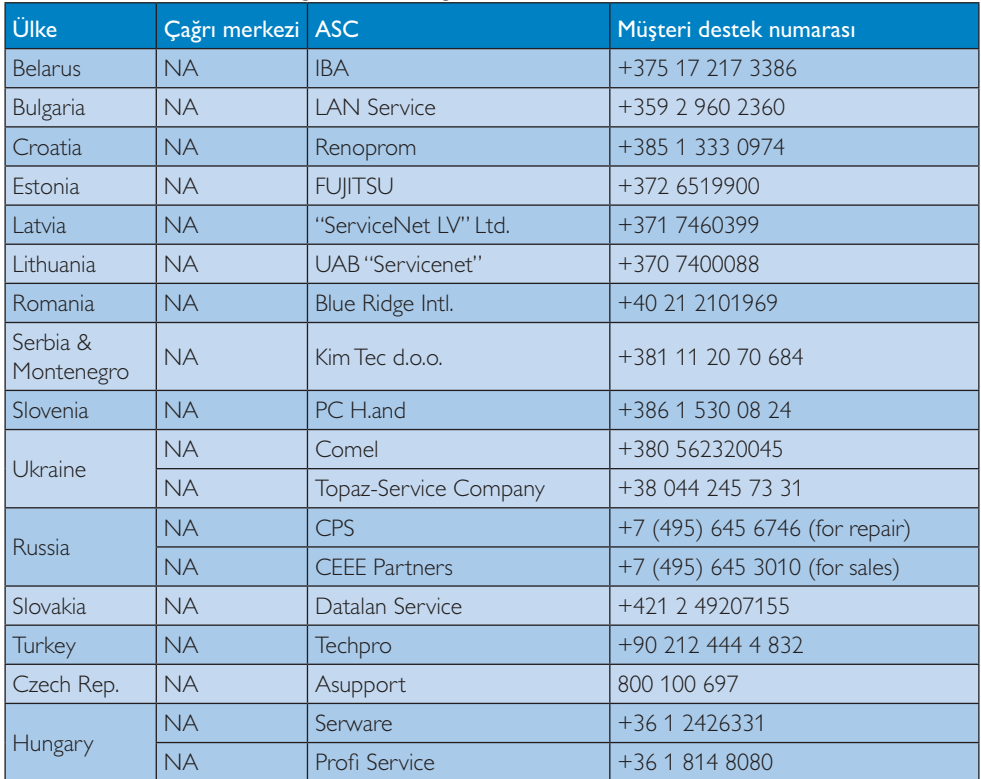

# ORTA VE DOĞU AVRUPA bölgesi iletişim bilgileri:

# LATİN AMERİKA bölgesi iletişim bilgileri:

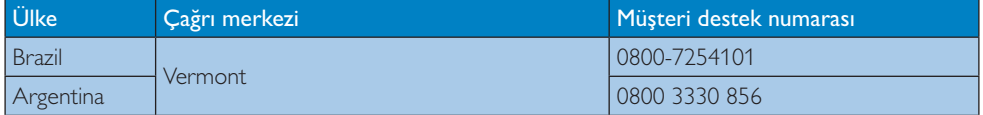

## Çin iletişim bilgileri:

China Müşteri destek numarası: 4008 800 008

## KUZEY AMERİKA iletişim bilgileri:

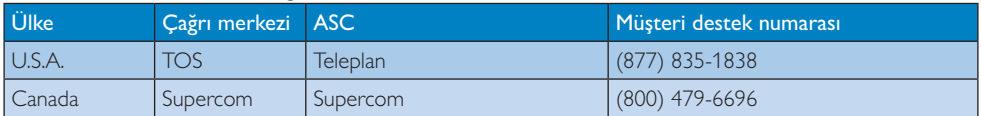

# 7. Müşteri Hizmetleri ve Garanti

#### APMEA (Asya-Pasifik, Ortadoğu ve Afrika) bölgesi iletişim bilgileri:

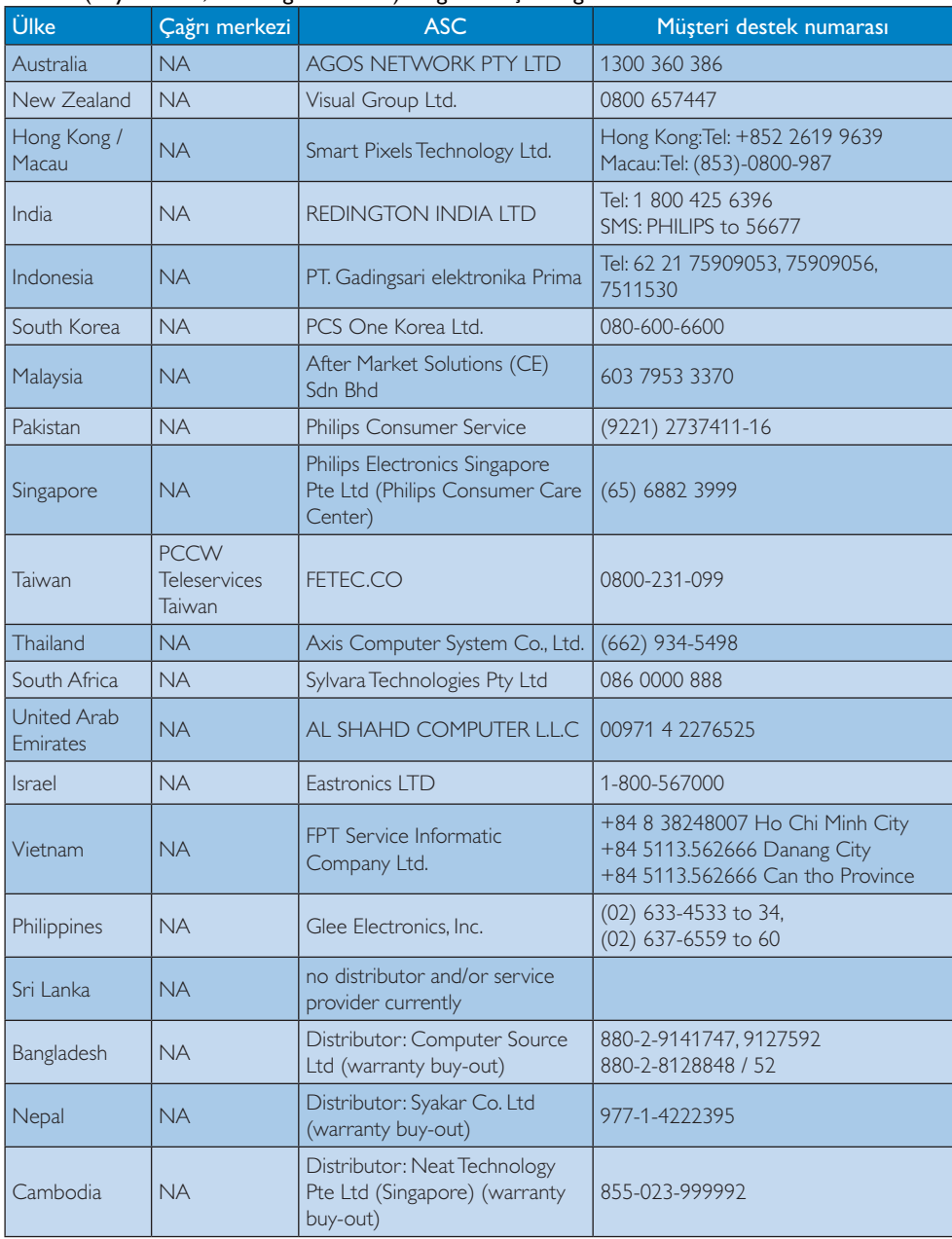

## 8.1 Sorun Giderme

Bu sayfada kullanıcı tarafından giderilebilecek sorunlar ele alınmıştır. Bu çözümleri denedikten sonra sorun hala cözülmezse Philips müsteri hizmetleri temsilcisi ile temasa geçin.

#### 1 Genel Sorunlar

#### Resim Yok (Güc LED'i yanmıyor)

- · Güç kablosunun elektrik prizine ve monitörün arkasındaki yerine takıldığından emin olun.
- İlk olarak monitörün önündeki güç düğmesinin OFF (KAPALI) konumda olduğundan emin olun, ardından ON (AÇlK)'a basın.

#### Resim Yok (Güç LED'i Beyaz)

- Bilgisayarınızın açıldığından emin olun.
- Sinyal kablosunun bilgisayarınıza doğru bağlandığından emin olun.
- Monitör kablosunun bağlantı tarafında eğilen  $\sim$ pimi bulunmadığından emin olun. Eğer varsa kabloyu onarın ya da değiştirin.
- Enerji Tasarrufu özelliği etkinleştirilebilir

#### Ekranda belirtilenler

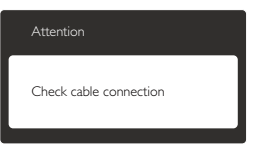

- Monitör kablosunun bilgisayarınıza doğru  $\bullet$ bağlandığından emin olun. (Ayrıca Hızlı Başlangıç Kılavuzu'na bakın).
- Monitör kablosunun pimlerinin eğilip eğilmediğine bakarak kontrol edin.
- Bilgisayarınızın açıldığından emin olun.

#### OTO düğmesi çalışmıyor

Oto işlevi yalnızca VGA-Analog modunda kullanılabilir. Sonuctan memnun kalmazsanız,

OSD menüsüyle manüel olarak ayarlayabilirsiniz.

## $\bigoplus$  Not

Oto işlevi DVI-Dijital modda gerekli olmadığından kullanılamaz.

#### Görülebilir duman veya kıvılcım belirtileri

- Sorun giderme adımlarını gerçekleştirmeyin
- Güvenlik için monitörü derhal elektrik güç kaynağından ayırın.
- Derhal Philips müşteri hizmetleri temsilcisiyle irtibata geçin.

#### 2 Görüntüleme Sorunları

#### Görüntü ortalanamıyor

- OSD Ana Kontrollerindeki "Auto" (Oto) işleviyle görüntü konumunu ayarlayın.
- OSD Ana Kontrollerinde Phase/Clock (Asama/Saat) Saati'ni Setup (kullanarak) görüntü konumunu ayarlayın. Yalnızca VGA modunda gecerlidir.

#### Görüntü ekranda titrer

Sinyal kablosunun grafik kartına veya PC'ye sağlam bir şekilde bağlandığını kontrol edin.

#### Dikey titreme oluşur

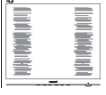

- OSD Ana Kontrollerindeki "Auto" (Oto) işleviyle görüntü konumunu ayarlayın.
- OSD Ana Kontrollerinde Phase/Clock (Aşama/Saat) Saati'ni Setup (kullanarak) dikey çizgileri ortadan kaldırın. Yalnızca VGA modunda geçerlidir.

#### Yatay titreme oluşur

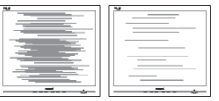

OSD Ana Kontrollerindeki "Auto" (Oto) işleviyle görüntü konumunu ayarlayın.

• OSD Ana Kontrollerinde Phase/Clock (Asama/Saat) Saati'ni Setup (kullanarak) dikey çizgileri ortadan kaldırın. Yalnızca VGA modunda gecerlidir.

#### Görüntü bulanık, belirsiz ya da çok karanlık görünür

Kontrastı ve parlaklığı Ekran Üstü Kumandasından ayarlayın.

## "Ardıl görüntü", "yanma" veya "hayalet görüntü" güç kapatıldıktan sonra ekranda kalır.

- Sabit ya da statik görüntülerin uzun süre kesintisiz olarak ekranda kalması "yanmaya" sebep olabilir, bu aynı zamanda ekranınızdaki "ardıl görüntü" veya "hayalet görüntü" olarak da anılmaktadır. "Yanma etkisi", "ardışık görüntü" ya da "gölgeli görüntü" LCD paneli teknolojisinde bilinen bir durumdur. Birçok durumda "yanma" veya "ardıl görüntü" veya "hayalet görüntü" güc kapatıldıktan sonra zaman gectikce yavaş yavaş kaybolacaktır.
- · Monitörünüzü gözetimsiz bıraktığınızda daima hareket eden bir ekran koruyucusu programını etkin hale getirin.
- · LCD monitörünüzde değişmeyen sabit bir içerik gösterilecekse daima dönemsel ekran yenileme uygulamasını etkinleştirin.
- Aşırı "yanma etkisi" veya "ardışık görüntü" veya "gölgeli görüntü" belirtileri gözden kaybolmaz ve onarılamaz. Yukarıda belirtilen hasar garantiniz kapsamında yer almaz.

#### Görüntü bozuk görünür. Metin bulanık veya donuk.

· PC'nin ekran çözünürlüğünü monitörün önerilen doğal ekran çözünürlüğü ile aynı değere getirin.

#### Ekranda yeşil, kırmızı, mavi, koyu ve beyaz noktalar belirir

Geride kalan noktalar günümüz teknolojisinde kullanılan normal karakterlerdir. Lütfen daha fazla bilgi için piksel politikasına bakın.

#### "Güç açık" ışığı çok güçlü ve beni rahatsız ediyor.

OSD ana kontrollerinde güç LED ayarını kullanarak "güç açık" ışığını ayarlayabilirsiniz.

Daha fazla yardım için Tüketici Bilgi Merkezi listesine bakın ve Philips müsteri hizmetleri temsilcisi ile temasa geçin.

# 8.2 Genel SSSIar

- $S1:$ Monitörümü ilk kez kurduğumda ekranda "Cannot display this video mode" (Bu video modunu gösteremiyor) görürsem ne yapmalıyım?
- Cvp.: Bu monitör için önerilen çözüm: 1366 x 768 @60 Hz.
- Tüm kabloları çıkarın, ardından PC'nizi önceden kullandığınız monitöre bağlayın.
- Windows Start Menu (Windows Baslat Menüsü)'nden, Settings/ Control Panel (Ayarlar/Denetim Masası)'nı seçin. Control Panel (Denetim Masası) penceresinde Display (Görüntüle) simgesini seçin. Display Control Panel (Denetim Masasını Görüntüle) içerisinde Settings" (Ayarlar) sekmesini seçin. Ayarlar sekmesinde "desktop area" (masaüstü alanı) etiketli kutuda kayar çubuğu 1366 x 768 piksele getirin.
- "Advanced Properties" (Gelişmiş Özellikler'i) açın ve Refresh Rate (Yenileme Hızını) 60 Hz değerine ayarlayın, ardından OK (Tamam)'a tıklayın.
- Bilgisayarınızı yeniden başlatın ve Adım 2 ve 3'ü tekrarlayarak PC'nizin 1366 x 768 @60 Hz değerine ayarlandığını doğrulayın.
- Bilgisayarınızı kapatın, eski monitörünüzün bağlantısını kesin ve Philips LCD monitörünüzü bağlayın.
- Monitörünüzü açın ve ardından PC'nizi açın.

#### S2: LCD monitör için önerilen yenileme hızı nedir?

Cvp.: LCD monitörlerde önerilen yenileme hızı 60 Hz'dir. ekranda bir bozulma

olması durumunda 75 Hz değerine kadar ayarlayarak bozukluğun gidip gitmediğini görebilirsiniz.

- $S3:$ CD-ROM'daki .inf ve .icm dosyaları nelerdir? Sürücüleri nasıl kurarım (.inf ve  $icm$  ?
- Cvp.: Bunlar monitörünüz için olan sürücü dosyalarıdır. Kullanıcı elkitabınızdaki talimatları izleyerek sürücüleri kurun. Monitörünüzü ilk defa kurarken bilgisayarınız monitör sürücülerinizi (.inf ve .icm dosyaları) veya sürücü diskini isteyebilir. Bu pakettekini eklemek (CD-ROM rehberi) için talimatları izleyin. Monitör sürücüleri (.inf ve .icm dosyaları) otomatik olarak kurulacaktır.

#### S4: Çözünürlüğü nasıl ayarlarım?

- Cvp.: Görüntü kartınız/grafik sürücünüz ve monitörünüz mevcut çözünürlükleri birlikte belirler. İstediğiniz çözünürlüğü Windows® Denetim Masasında "Display properties" (Görüntü özellikleri) ile birlikte secebilirsiniz
- $S5:$ Monitör ayarlarını yaparken kaybolursam ne yapmalıyım?
- Cvp.: Sadece OK (Tamam) tuşuna basın, ardından "Reset" (Yeniden Başlat) seçerek ilk fabrika varsayılan ayarlarını çağrın.

#### S6: LCD ekran çiziklere karşı dayanıklı midir?

Cvp.: Panel yüzeyinin genel olarak aşırı darbelere maruz kalmaması ve keskin ya da kör nesnelere karşı korunması önerilir. Monitörü kullanırken, panel yüzeyindeki tarafa basınç ya da kuvvet uygulanmadığından emin olun. Bu durum garanti şartlarını etkileyebilir.

#### S7: LCD yüzeyini nasıl temizlemeliyim?

Cvp.: Normal temizlik için temiz, yumuşak bir bez kullanın. Kapsamlı temizlik için lütfen izopropil alkol kullanın. Etil alkol, etanol, aseton, heksan vb diğer çözücüleri kullanmayın.

#### $S8:$ Bilgisayarımın renk ayarını değiştirebilir mivim?

- Cvp.: Evet, Renk ayarınızı OSD kontrolünden su prosedürler ile değiştirebilirsiniz.
- OSD (Ekran) menüsünü göstermek için "OK" (Tamam)'a basın.
- "Color" (Renk) seceneğini tercih etmek için "Down Arrow" (Aşağı Ok)'a basın, daha sonra renk ayarını girmek için "OK" (TAMAM)'a basın, asağıdaki gibi üc ayar bulunmaktadır.
	- 1. Color Temperature (Renk Sıcaklığı): 6500K ve 9300K olmak üzere iki ayar vardır. 6.500K aralığındaki ayarlar ile panel "kırmızı-beyaz renk tonunda warm (sıcak)" görünür, 9.300K sıcaklık ise "cool (soğuk) mavi-beyaz toz sunar".
	- 2. sRGB; farklı aygıtlar arasında doğru renk değişimi yapıldığından emin olmak için standart bir ayardır (örn. dijital kameralar, monitörler, yazıcılar, tarayıcılar  $vb)$
	- 3. User Define (Kullanıcı Tanımlı); kullanıcı kırmızı, yeşil, mavi rengi seçerek kendi tercih ettiği renk ayarını seçebilir.

# $\bigoplus$  Not

Bir nesnenin ısıtıldığında yaydığı ısık renk ölçümüdür. Bu ölçüm mutlak gösterge çizelgesi ile ifade edilmektedir (Kelvin derece). 2004K gibi düşük Kelvin sıcaklıkları kırmızıdır; 9300K gibi yüksek Kelvin sıcaklıkları kırmızıdır mavidir. Nötr sıcaklık 6504K değerinde beyazdır.

#### $S9:$ LCD monitörümü herhangi bir PC'ye, iş istasyonuna veya Mac'e bağlayabilir miyim?

Cvp.: Evet. Tüm Philips LCD monitörleri standart PC'ler, Mac'ler ve is istasyonları ile tam uyumludur. Monitörü Mac sistemine bağlamak için bir kablo adaptörüne ihtiyac duyabilirsiniz. Daha fazla bilgi için lütfen Philips satış temsilciniz ile temasa geçiniz.

- S10: Philips LCD monitörleri Tak-Calıstır midir?
- Cvp.: Evet, monitörler Tak-Calıstır olup Windows 7. Vista, XP, NT, Mac OSX ve Linux ile uyumludur.
- S11: LCD panellerindeki Görüntü Yapışması, Görüntü Yanması, Ardıl Görüntü veya Hayalet Görüntü nedir?
- Cvp.: Sabit ya da statik görüntülerin uzun süre kesintisiz olarak ekranda kalması "yanmaya" sebep olabilir, bu aynı zamanda ekranınızdaki "ardıl görüntü" veya "hayalet görüntü" olarak da anılmaktadır. "Yanma etkisi", "ardışık görüntü" ya da "gölgeli görüntü" LCD paneli teknolojisinde bilinen bir durumdur. Bircok durumda "yanma" veya "ardıl görüntü" veya "hayalet görüntü" güç kapatıldıktan sonra zaman geçtikçe yavaş yavaş kaybolacaktır. Monitörünüzü gözetimsiz bıraktığınızda daima hareket eden bir ekran koruyucusu programını etkin hale getirin. LCD monitörünüzde değişmeyen sabit bir içerik gösterilecekse daima dönemsel ekran yenileme uygulamasını etkinleştirin.

# $\Phi$  ikaz

Asırı "yanma etkisi" veya "ardışık görüntü" veya "gölgeli görüntü" belirtileri gözden kaybolmaz ve onarılamaz. Yukarıda belirtilen hasar garantiniz kapsamında yer almaz.

- S12: Ekranimda neden metinler net görünmüyor ve karakterleri pürüzlü gösteriyor?
- Cvp.: LCD monitörünüz 1366 x 768 @60 Hz doğal çözünürlük değerinde en iyi çalışır. En iyi görüntü için lütfen bu çözünürlüğü kullanın.

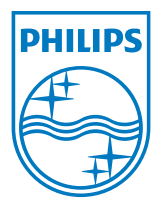

2011 © Koninklijke Philips Electronics N.V.Tüm hakları saklıdır.

Philips ve Philips Koruma Amblemi, r miljs ver rimps koruma Amolemi,<br>Koninklijke Philips Electronics N.V.'nin kayıtlı ticari markalarıdır ve<br>Koninklijke Philips Electronics N.V. lisansı kapsamında kullanılır.

Teknik özellikler bilgi verilmeden değiştirilebilir.

Sürüm: M3196V1T